## Projector CP-CX300WN/CP-CW250WN/ CP-CW300WN

## User's Manual (detailed) Network Guide

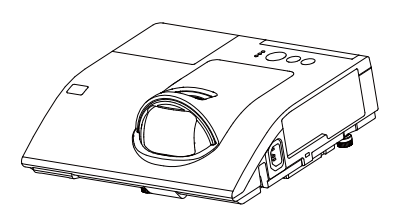

## **Thank you for purchasing this product.**

This manual is intended to explain only the network function. For proper use of this product, please refer to this manual and the other manuals for this product.

**WARNING**  $\blacktriangleright$  Before using this product, be sure to read all manuals for this product. After reading them, store them in a safe place for future reference.

## **Features**

This projector has the network function that brings you the following main features.

- 9 **Network Presentation** : allows the projector to project computer images transmitted through a network  $(\Box 15)$ .
- 9 **Web Control** : allows you to monitor and control the projector through a network from a computer  $(\Box 16)$ .
- $\checkmark$  My Image : allows the projector to store up to four still images and project them ( $\Box$ 50).
- $\checkmark$  Messenger : allows the projector to display text sent from a computer through a network  $(451)$ .
- $\checkmark$  **Network Bridge** : allows you to control an external device through the projector from a computer  $(\Box 52)$ .
- **NOTE**  $\cdot$  The information in this manual is subject to change without notice. • The illustrations in this manual are for illustrative purposes. They may differ slightly from your projector.
- The manufacturer assumes no responsibility for any errors that may appear in this manual.

• The reproduction, transfer or copy of all or any part of this document is not permitted without express written consent.

#### **Trademark acknowledgment**

- Microsoft®, Internet Explorer®, Windows®, Windows Vista® are registered trademarks of Microsoft Corporation in the U.S. and/or other countries.
- Adobe® and Flash® are registered trademarks of Adobe Systems Incorporated.
- $\cdot$  Pentium® is a registered trademark of Intel Corporation.
- $\cdot$  JavaScript® is a registered trademark of Sun Microsystems, Inc.
- HDMI, the HDMI logo and High-Definition Multimedia Interface are trademarks or registered trademarks of HDMI Licensing LLC in the United States and other countries.
- Crestron®, Crestron e-Control®, e-Control®, Crestron RoomView® and RoomView® are trademarks or registered trademarks of Crestron Electronics, Inc. in the United States and other countries.
- Trademark PJLink is a trademark applied for trademark rights in Japan, the United States of America and other countries and areas. All other trademarks are the properties of their respective owners.

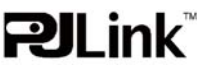

## Contents

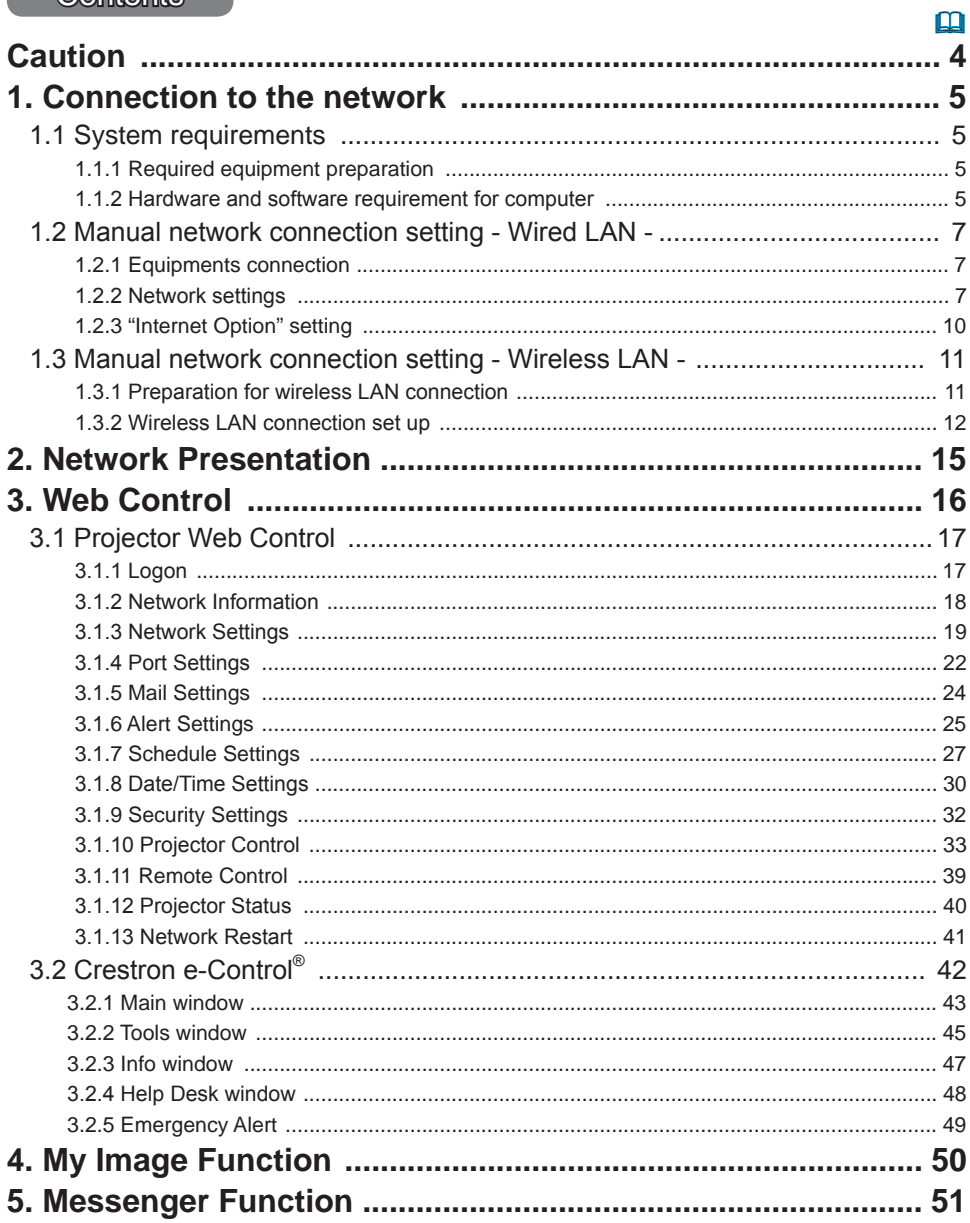

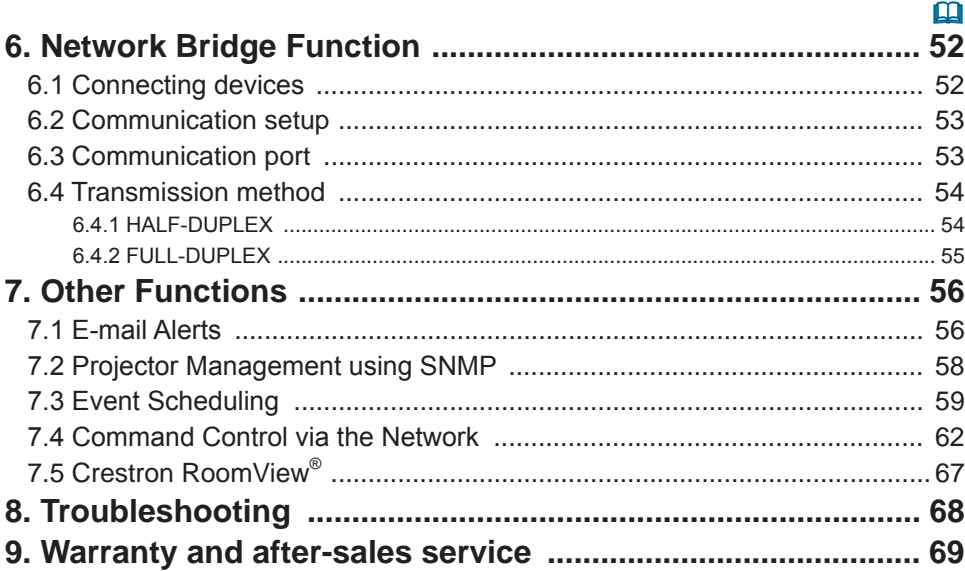

## **Caution**

To use the wireless network function of this projector, the designated USB wireless adapter that is sold as an option is required. For precautions according to the standards and laws, refer to the documents that come with the adapter.

**[Restriction on plugging and unplugging the USB wireless adapter]** Before you insert or pull out the USB wireless adapter from the projector, turn off the power of the projector and pull out the power cord's plug from the outlet. Do not touch the USB wireless adapter that is connected to the projector while the projector is receiving AC power.

Do not use any extension cable or device when connecting the adapter to the projector.

### **[Security precautions when using wireless LAN]**

It is recommended that security settings, such as SSID and ENCRYPTION, are specified when using wireless LAN communication. If the security settings are not specified, the contents may be intercepted or it may cause unauthorized access to the system. For details on wireless LAN security settings, refer to 3.1 Projector **Web Control** or **NETWORK menu** in the **Operating Guide**.

**ACAUTION** The optional IEEE802.11b/g/n USB wireless adapter uses the 2.4GHz radio frequency band. You do not need a radio license to use the adapter, but you should be aware of the following:

- . DO NOT USE NEAR THE FOLLOWING!
	- Microwaye ovens
	- Industrial, scientific or medical devices
	- . Designated low power radio stations
	- Premises radio stations

Using the USB wireless adapter near the above may cause radio interference, which would result in a decrease in transmission speed or interruption, and even lead to malfunctioning of devices such as pacemakers.

. Depending on the location where the USB wireless adapter is used, radio wave interference may occur, which may result in a decrease in transmission speed or interruption in communication. In particular, please be aware that using the USB wireless adapter at locations where there is reinforced steel, other types of metals or concrete is likely to cause radio wave interference.

. Available Channels The USB wireless adapter uses the 2.4GHz radio frequency band, but depending on the country or region you are in, the channels that you can use might be limited. Please consult your dealer for information on the usable channels.

. Bringing the optional USB wireless adapter out of the country or region you reside in and using it there could lead to a violation of the radio laws of that country or region.

## 1. Connection to the network

## 1.1 System requirements

### 1.1.1 Required equipment preparation

The following equipments are required to connect the projector to your computer through the network.

**EXPARTATION COMMON The projector: 1 unit, Computer : minimum 1 set** 

### **E** Depending on how you want to connect

- 1) For the wired connection *\*1*
- LAN cable (CAT-5 or greater): 1 piece
- 2) For the wireless connection *\*2*
	- Projector side

IEEE802.11b/g/n USB wireless adapter (option: USB-WL-11N): 1 unit

- Computer side

IEEE802.11b/q/n wireless LAN equipment: 1 unit for each \*3

- *\*1:* The system for using the network function of the projector requires communication environment conforming 100Base-TX or 10Base-T.
- \*2: An access point is required when the wireless LAN connection is used as Infrastructure mode.
- \*3: Depending on the type of wireless network device and computer you are using, the projector may not be able to communicate properly with your computer, even if the computer is equipped with a built-in wireless LAN function. To eliminate communication problems, please use a Wi-Fi certified wireless network device

## 1.1.2 Hardware and software requirement for computer

To connect your computer to the projector and use the network function of he projector, your computer needs to meet the following requirements.

- $\checkmark$  **OS**: One of the following.
	- Windows<sup>®</sup> XP Home Edition /Professional Edition

Windows Vista ® Home Basic /Home Premium /Business /Ultimate /Enterprise Windows ® 7 Starter /Home Basic /Home Premium /Professional /Ultimate /

**Enterprise** 

Windows<sup>®</sup> 8

Windows ® 8 Pro/Enterprise

- $\checkmark$  CPU: Pentium 4 (2.8 GHz or higher)
- $\checkmark$  Graphic card: 16 bit, XGA or higher
	- \* When using the "LiveViewer" it is recommended that the display resolution of your computer is set to 1024 x 768.
- $\checkmark$  **Memory**: 512 MB or higher
- $\checkmark$  Hard disk space: 100 MB or higher
- 9 **Web browser**: Internet Explorer ® 6.0 or higher
- √ CD-ROM/DVD-ROM drive

#### *1.1 System requirements (continued)*

**NOTE**  $\cdot$  The network communication control is disabled while the projector is in standby mode if the STANDBY MODE item is set to SAVING. Please connect the network communication to the projector after setting the STANDBY MODE to NORMAL (**QSETUP** menu in the **Operating Guide**).

• You can get the latest version of the applications for the network functions of the projector and the latest information for this product from the website. (Refer to the User's Manual. (concise))

## 1.2 Manual network connection setting - Wired LAN -

This section explains how to set it up manually.

### 1.2.1 Equipments connection

Connect the projector and a computer with a LAN cable.

\* Before connecting with an existing network, contact the network administrator.

Next, check the following computer settings.

#### 1.2.2 Network setting

This is an explanation of network connection settings for Windows® 7.

- 1) Log on to Windows<sup>®</sup> 7 as administrator authority. Administrator authority is the account, which can access to all functions.
- 2) Open "Control Panel" from "Start" menu.
- 3) Open "View network status and tasks" in "Network and Internet".

With the icons in the "Control Panel" window displayed, click "Network and Sharing Center".

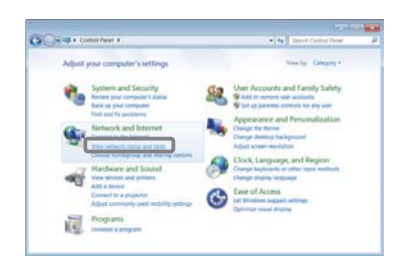

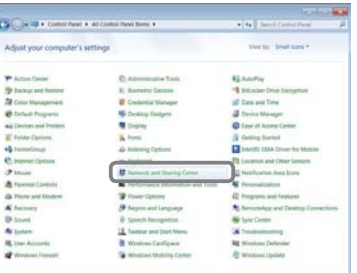

4) Click "Change adapter settings" in the menu on the left side of the "Network and Sharing Center" window.

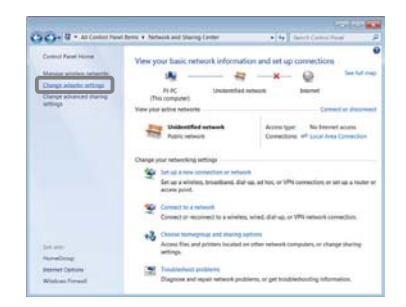

#### 1. Connection to the network

#### *1.2 Manual network connection setting - Wired LAN - (continued)*

5) Right-click "Local Area Connection" to open the menu. and select "Properties".

6) Select "Internet Protocol Version 4 (TCP/IPv4)", and click [Properties].

7) Select "Use the following IP address" and configure the IP address, Subnet mask and Default gateway for the computer accordingly. If a DHCP server exists in the network, you can select "Obtain an IP address automatically" and the IP address will be assigned automatically.

After setting is complete, click [OK] to close the window.

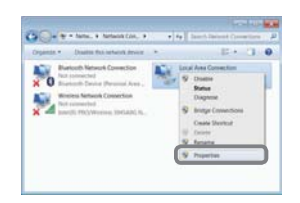

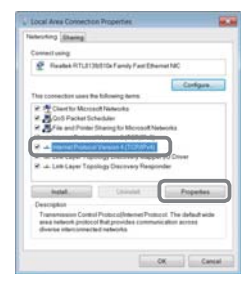

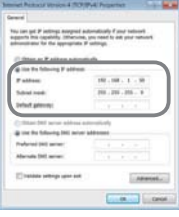

#### *1.2 Manual network connection setting - Wired LAN - (continued)*

#### **[About IP address]**

#### $\blacksquare$  **Setting manually**

The Network address portion of the IP address setting on your computer must be the same as the setting on the projector.

Also, the entire IP address on the computer must not overlap with that of the other devices on the same network, including the projector.

#### For example

The projector's settings are as follows.

,3address : 192.168.1.254 Subnet mask : 255.255.255.0 (Network address: 192.168.1 in this case)

Therefore, specify the computer's IP address as follows.

IP address: 192.168.1.xxx (xxx shows decimal number.) Subnet mask: 255.255.255.0 (Network address: 192.168.1 in this case)

Select from 1 to 254 for "xxx" not duplicating with any other equipments. In this case, since the IP address of the projector is "192.168.1.254", specify a setting between 1 to 253 for the computer.

**NOTE**  $\cdot$  "0.0.0.0" cannot be set to the IP address.

• The projector's IP address can be changed by using the configuration utility via a web browser (**Q21**).

If the projector and the computer exist in the same network (i.e., same network address), you can leave the default gateway field blank.

. When the projector and the computer exist in different networks, the default gateway must be set. Consult to the network administrator in detail.

#### ■ Setting automatically

When a DHCP server exists in the connected network, it is possible to assign an IP address to the projector and computer automatically.

\* DHCP is abbreviation for "Dynamic Host Configuration Protocol" and has the function to provide necessary setting for network like IP address from server to client. A server that has DHCP function is called DHCP server

10

## *1.2 Manual network connection setting - Wired LAN - (continued)*

## 1.2.3 "Internet Option" setting

1) Click "Internet Options" in "Network and Sharing Center" window to open "Internet Properties" window.

2) Click "Connections" tab and then click [LAN settings] button to open "Local Area Network (LAN) Settings".

3) Uncheck all boxes in "Local Area Network (LAN) Settings" window.

After setting is complete, click [OK] to close the window.

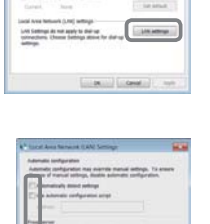

**Committee** 

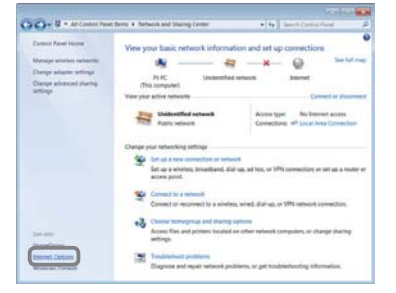

 $a =$ 

## 1.3 Manual network connection setting - Wireless LAN -

Using the designated USB wireless adapter (option) on the projector enables the projector and computer to communicate in both the Ad-Hoc and Infrastructure modes.

This section is intended to explain how to set up wireless LAN connection manually.

## 1.3.1 Preparation for wireless LAN connection

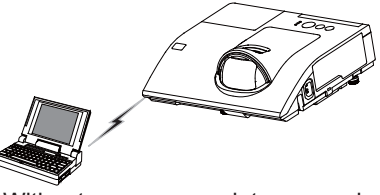

Fig. 1.3.1.a Without an access point communication (Ad-Hoc)

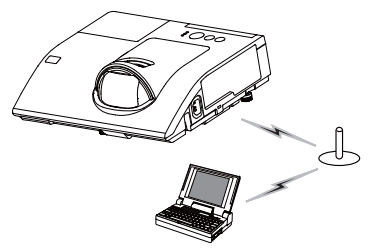

Fig. 1.3.1.b With an access point communication (Infrastructure)

- \* Ad-Hoc is one of the wireless LAN communication methods without having access point to communicate.
- \* Infrastructure is one of the wireless LAN communication methods with having access point to communicate. If certain quantities of equipments are used, this mode is efficient.

If communicating with existing network, consult to your network administrator.

First, insert the USB wireless adapter into the USB TYPE A port (**Q)** Connecting **with your devices** in the **Operating Guide**).

Then, set up the computer for wireless communication.

When the computer comes with a built-in IFFF802.11b/ $q/n$  wireless LAN device. enable it and disable other network connections. If a wireless LAN device is not built into the computer, connect an IEEE802.11b/g/n wireless LAN device and install the device driver. For details, refer to the user's guide for the computer and wireless LAN device.

#### *1.3 Manual network connection setting - Wireless LAN - (continued)*

#### 1.3.2 Wireless LAN connection set up

Using wireless LAN utility for Windows® 7 standard. Wireless LAN initial settings for the projector is as follows.

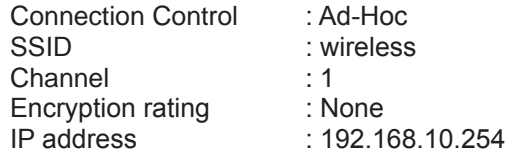

\* You can change these settings via a web browser on your computer or from the menu of the projector. Refer to the item *3.1.3 Network Settings* ( *20*) or **NETWORK menu** in the **Operating Guide**.

1) Select "Change adapter settings" from the menu on the left side of the "Network and Sharing Center" window.

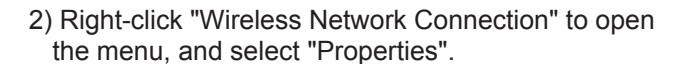

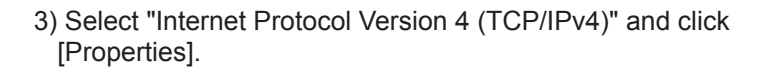

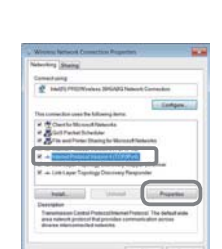

(continued on next page)

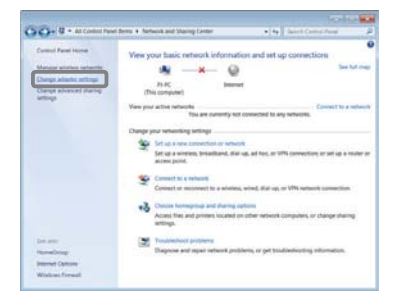

験 勉

## *1.3 Manual network connection setting - Wireless LAN - (continued)*

4) Select "Use the following IP address" and configure the IP address, Subnet mask and Default gateway for the computer accordingly.

After setting is complete, click [OK] to close the window.

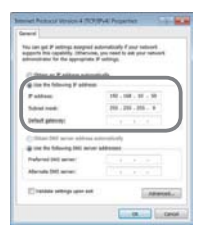

## **[About IP address]**

The Network address portion of the IP address setting on your computer must be the same as the setting on the projector.

Also, the entire IP address on the computer must not overlap with that of the other devices on the same network, including the projector.

For example

The projector's settings are as follows.

,3address: 192.168.10.254 Subnet mask: 255.255.255.0 (Network address: 192.168.10 in this case)

Therefore, specify the computer's IP address as follows.

IP address: 192.168.10.xxx (xxx shows decimal number.) Subnet mask: 255.255.255.0 (Network address: 192.168.10 in this case)

Select from 1 to 254 for "xxx" not duplicating with any other equipments. In this case, since the IP address of the projector is "192,168,10,254", specify a setting between 1 to 253 for the computer.

**NOTE**  $\cdot$  "0.0.0.0" cannot be set to the IP address.

• The projector's IP address can be changed by using the configuration utility via a web browser (**Q20**).

• If the projector and the computer exist in the same network (i.e., same network address), you can leave the default gateway field blank.

. When the projector and the computer exist in different networks, the default gateway must be set. Consult to the network administrator in detail.

#### 1. Connection to the network

## *1.3 Manual network connection setting - Wireless LAN - (continued)*

5) Right-click "Wireless Network Connection" to open the menu, and select "Connect / Disconnect".

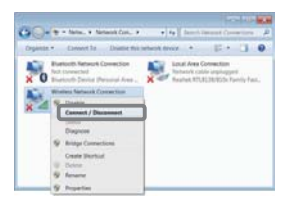

- 6) From the connectable wireless networks, select the SSID of the projector (set to "wireless" by default), and click [Connect]. If you have enabled encryption, a window asking for input of the encryption key will be displayed. Input the preset key.
- 7) After connection is established, "Connected" will appear to the right of SSID.

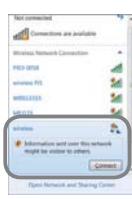

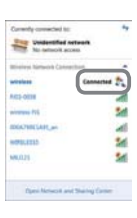

## 2. Network Presentation

The projector can display or play back the computer screen images and audio data that are transmitted through the network. This Network Presentation feature helps you to smoothly make your presentations and conduct conferences.

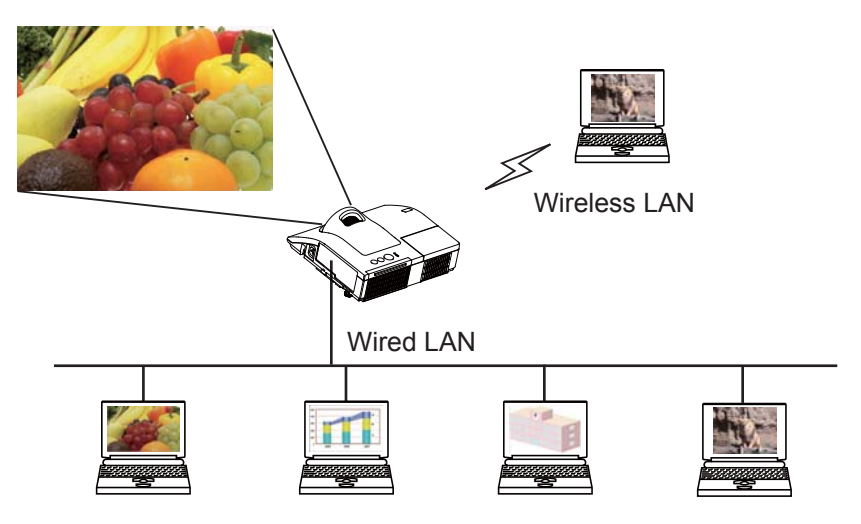

To use Network Presentation, an exclusive application, "LiveViewer" is required. It can be installed from the bundled application CD. You can also download the latest version and relevant information from the website. (Refer to the User's Manual. (concise)) For details of Network Presentation and instructions to install the "Live Viewer", refer to the manual for "Live Viewer".

"Live Viewer" function use depends on the model you are using. If you want to use the latest downloaded "Live Viewer", please refer for the appropriate group item in the "LiveViewer" User's Manual.

This model will be in the Group of **G**.

### 3. Web Control

You can adjust or control the projector via a network from a web browser on a computer that is connected to the same network.

**NOTE** • Internet Explorer<sup>®</sup> 6.0 or later is required.

• If JavaScript<sup>®</sup> is disabled in your web browser configuration, you must enable JavaScript<sup>®</sup> in order to use the projector web pages properly. See the Help files for your web browser for details on how to enable JavaScript<sup>®</sup>.

 $\cdot$  It is recommended that all web browser updates are installed.

• If data is transferred via wireless and wired LAN at the same time, the projector may not be able to process the data correctly.

Refer to the following for configuring or controlling the projector via a web browser. Make sure that your computer and the projector is connected via network, and then start Web browser.

Enter the projector's IP address into URL input box of the Web browser as the example below, and then press the Enter key or  $\rightarrow$  button.

**Example:** If the IP address of the projector is set to **192.168.1.10**:

Enter "http://192.168.1.10/" into the address bar of the web browser and press the Enter key or click  $\rightarrow$  button.

If a correct URL is input, and the projector and your computer are connected to the same network correctly, the selection window as shown on the right will be displayed.

You can choose to use Projector Web Control or Crestron e-Control<sup>®</sup> as a tool for controlling the projector. Click one of them.

For more details, refer to **3.1 Projector Web Control** ( **17**) or **3.2 Crestron e-Control®** ( **42**).

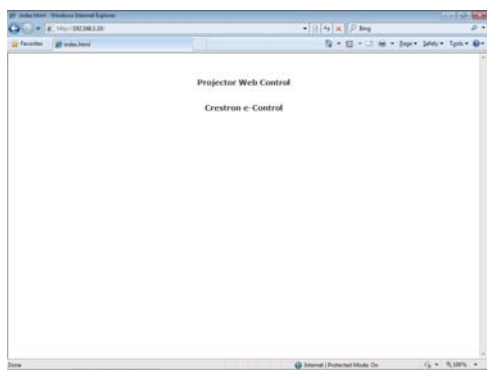

**NOTE** • If Crestron e-Control in the Network Settings (**QQ21**) is set to Disable, the selection window above does not appear, but the Logon window of the Projector Web Control is displayed.

• Crestron e-Control® is created using Flash®. You need to install Adobe® Flash® Player on your computer to use Crestron e-Control®.

## 3.1 Projector Web Control

### 3.1.1 Logon

To use the Projector Web Control function, you need to logon with your user name and password.

Below are the factory default settings for user name and password.

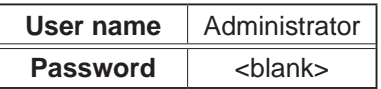

Logon window

Enter your user name and password, and then click the **[OK]**. If you logon successfully, the screen below will be displayed.

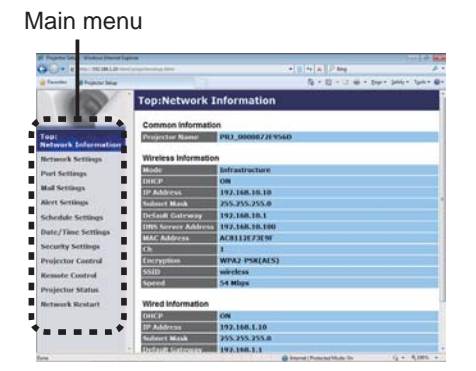

Click the desired operation or configuration item on the main menu.

**NOTE**  $\cdot$  The language used on the Projector Web Control screen is the same as that of the OSD on the projector. If you want to change it, you need to change the OSD language on the projector (**QQ**SCREEN menu in the **Operating Guide**).

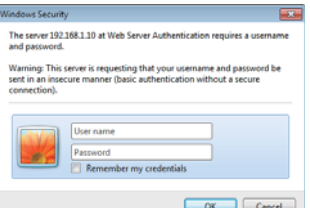

## 3.1.2 Network Information

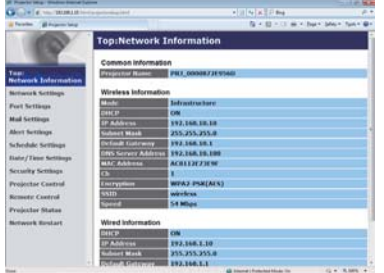

Displays the projector's current network configuration settings.

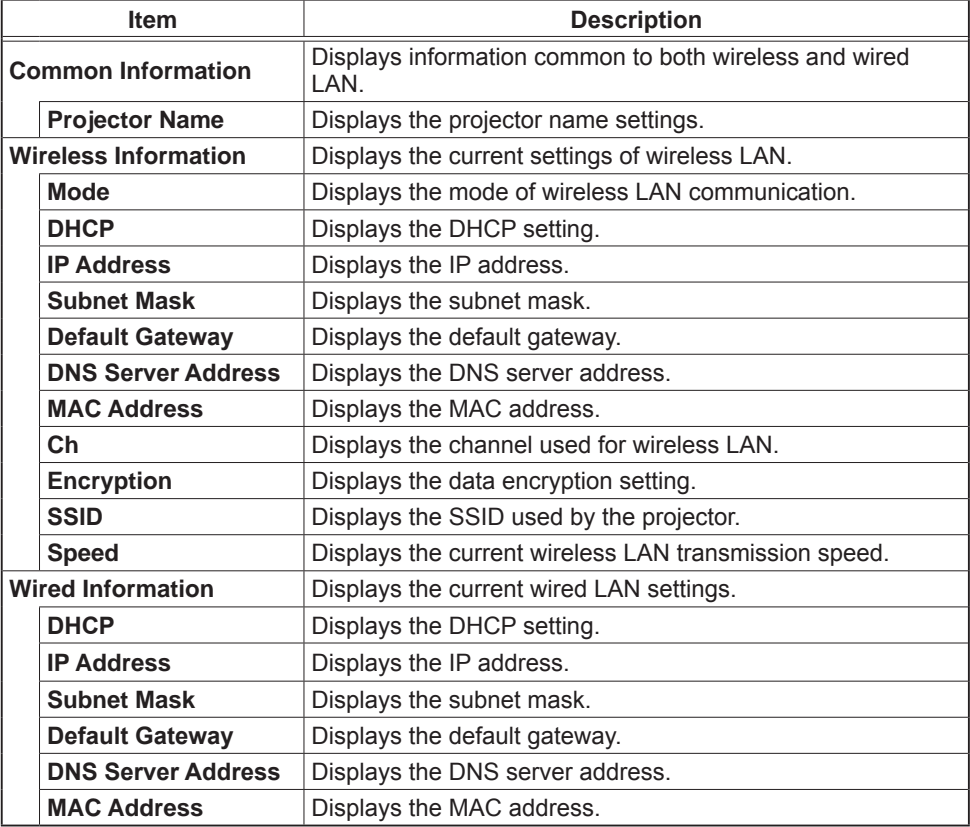

## 3.1.3 Network Settings

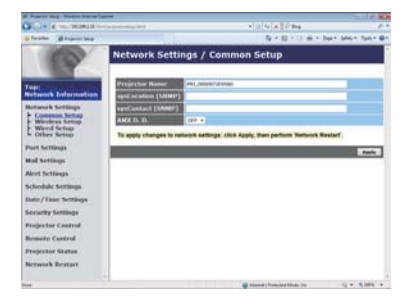

Displays and configures network settings.

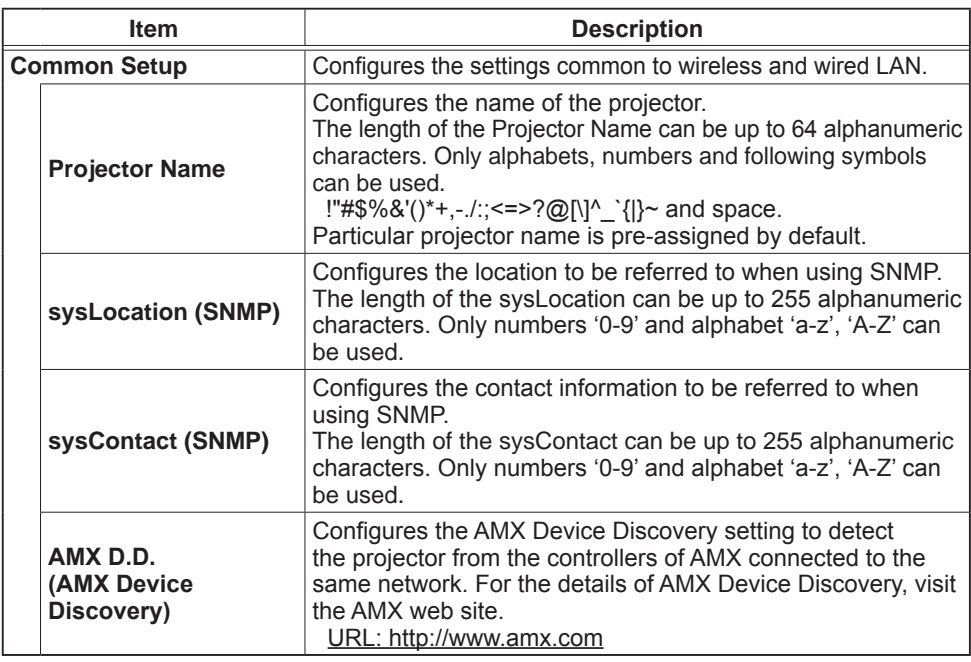

## *3.1 Projector Web Control - Network Settings (continued)*

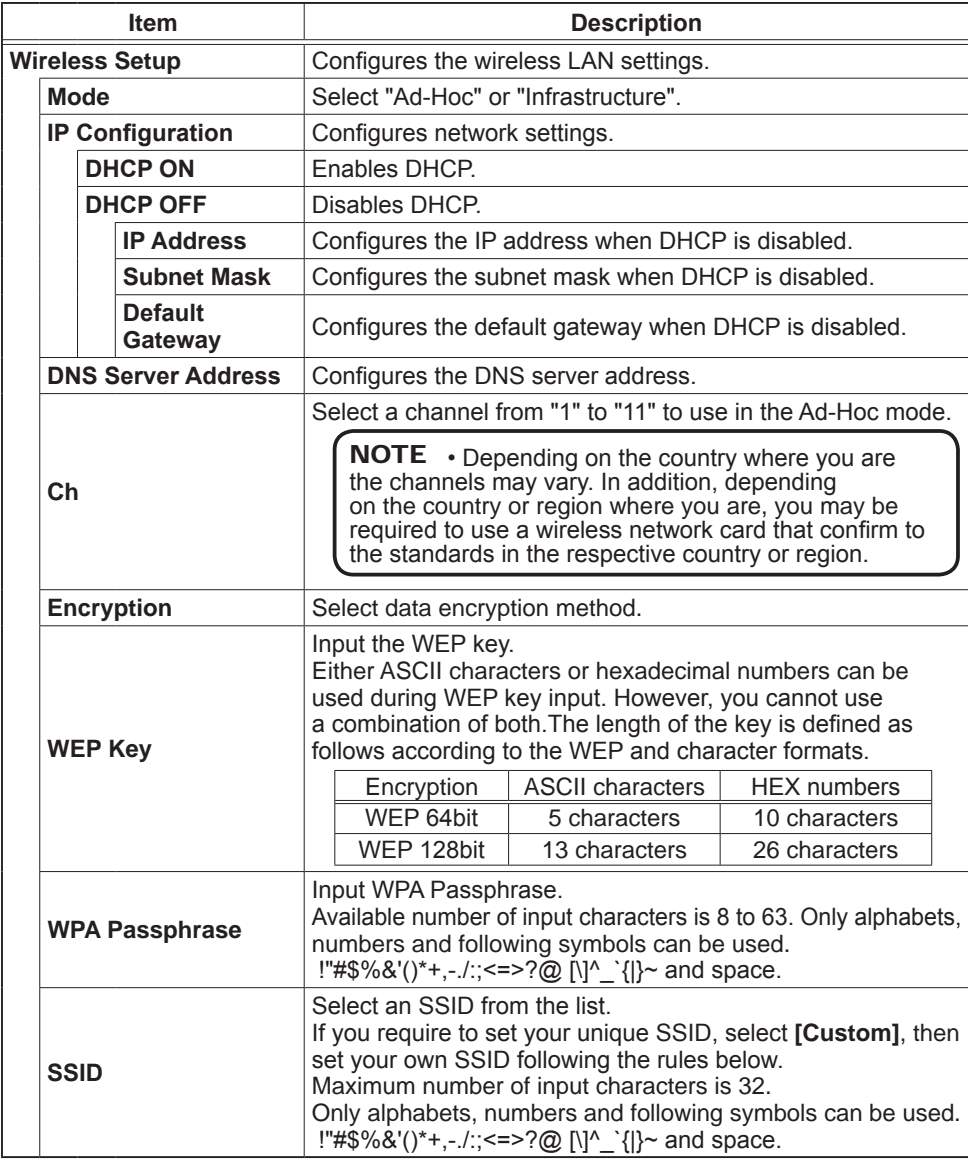

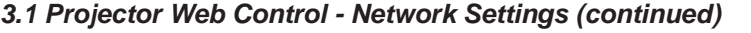

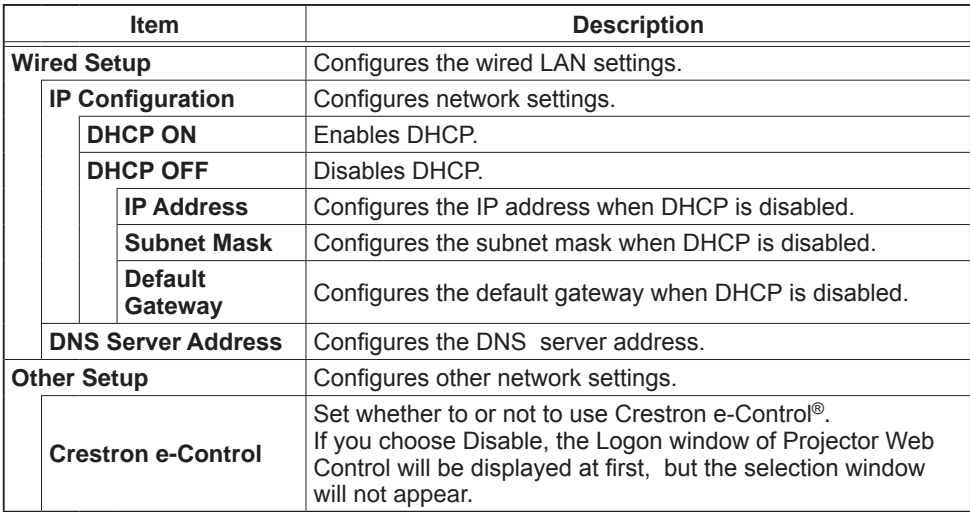

Click the **[Apply]** button to save the settings.

NOTE  $\cdot$  The new configuration settings are activated after restarting the network connection. When the configuration settings are changed, you must restart the network connection. You can restart the network connection by clicking **[Network Restart]** on the main menu ( **41**).

• If you connect the projector to an existing network, consult a network administrator before setting server addresses.

• The WEP Key, WPA passphrase and SSID settings will not be set if the invalid characters are used.

• The projector does not allow both wireless and wired LAN to be connected to the same network. Do not set the same network address for both wireless and wired LAN

### 3.1.4 Port Settings

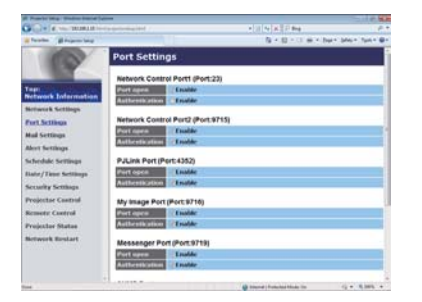

Displays and configures communication port settings.

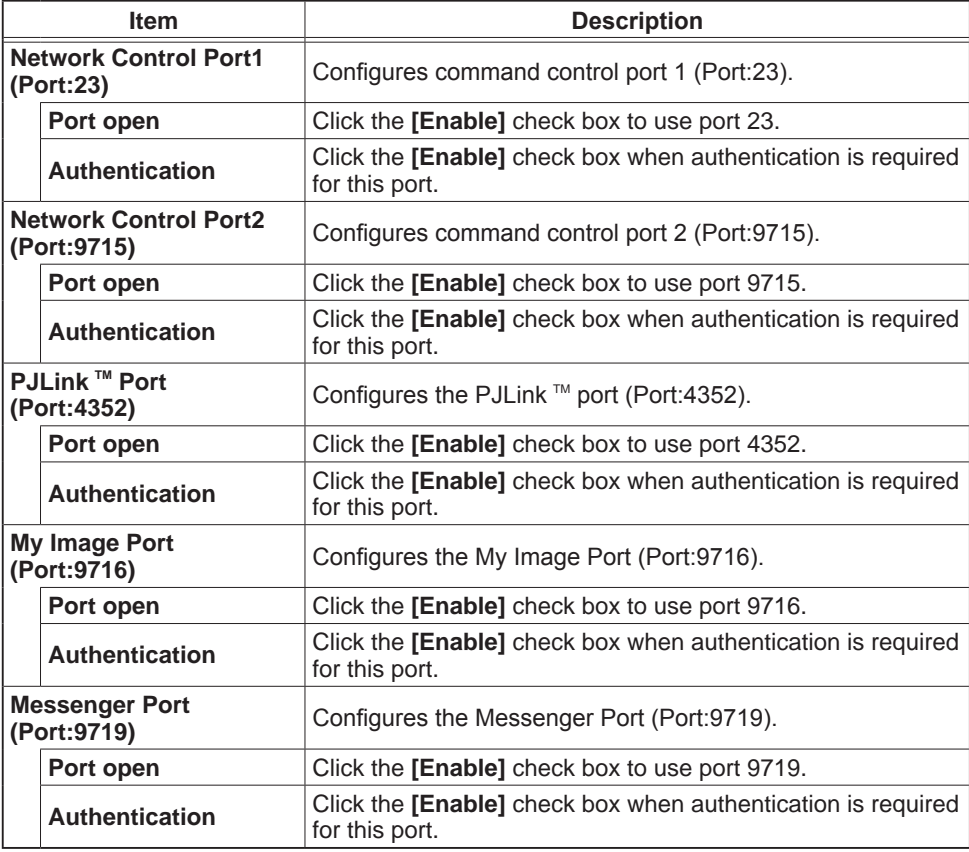

#### *3.1 Projector Web Control - Port Settings (continued)*

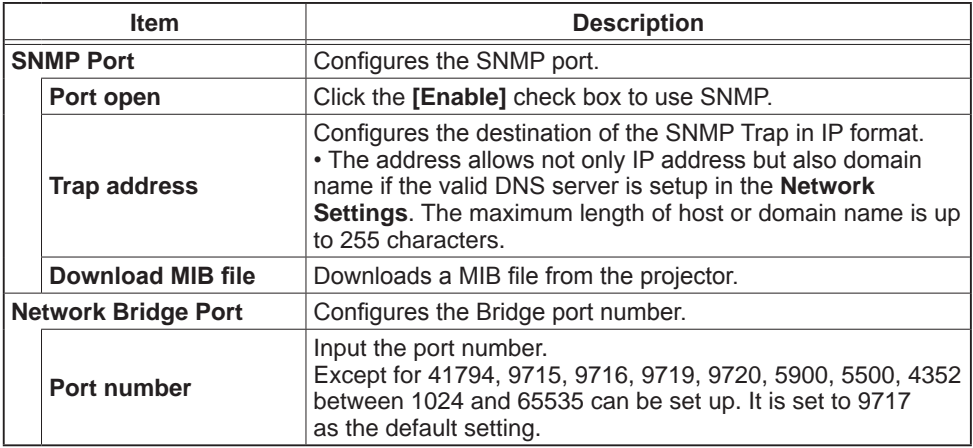

Click the **[Apply]** button to save the settings.

**NOTE**  $\cdot$  The new configuration settings are activated after restarting the network connection. When the configuration settings are changed, you must restart the network connection. You can restart the network connection by clicking the **[Network Restart]** on the main menu ( **41**).

#### 3.1.5 Mail Settings

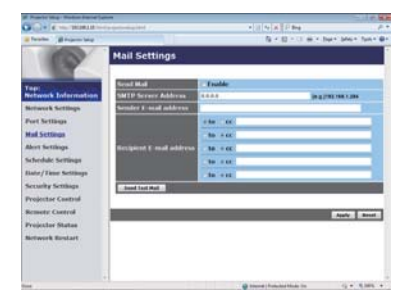

Displays and configures e-mail addressing settings.

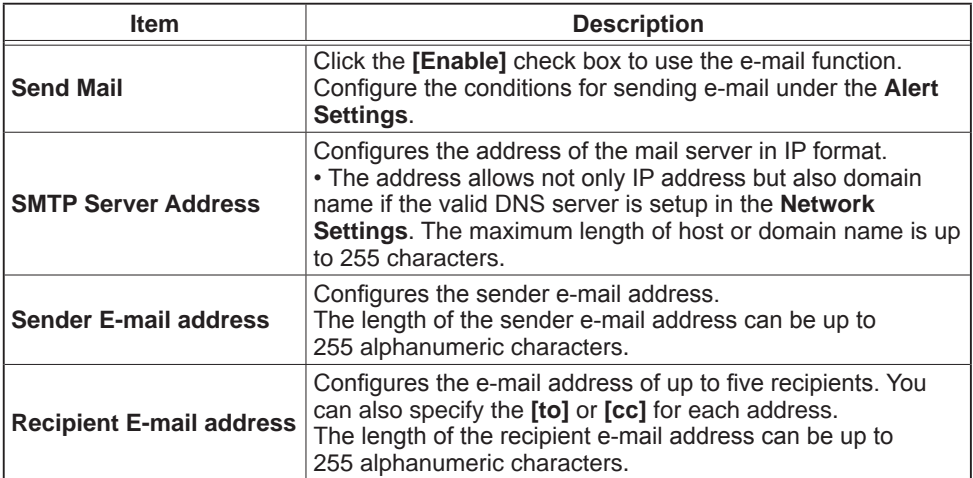

Click the **[Apply]** button to save the settings.

NOTE • You can confirm whether the mail settings work correctly using the **[Send Test Mail]** button. Please enable Send mail setting before clicking the **[Send Test Mail]**.

• If you connect the projector to an existing network, consult a network administrator before setting server addresses.

### 3.1.6 Alert Settings

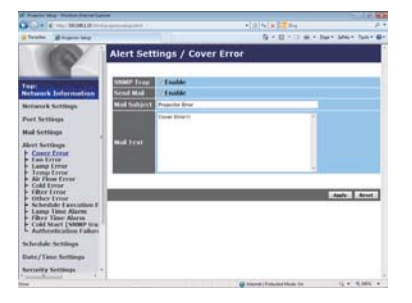

Displays and configures failure & alert settings.

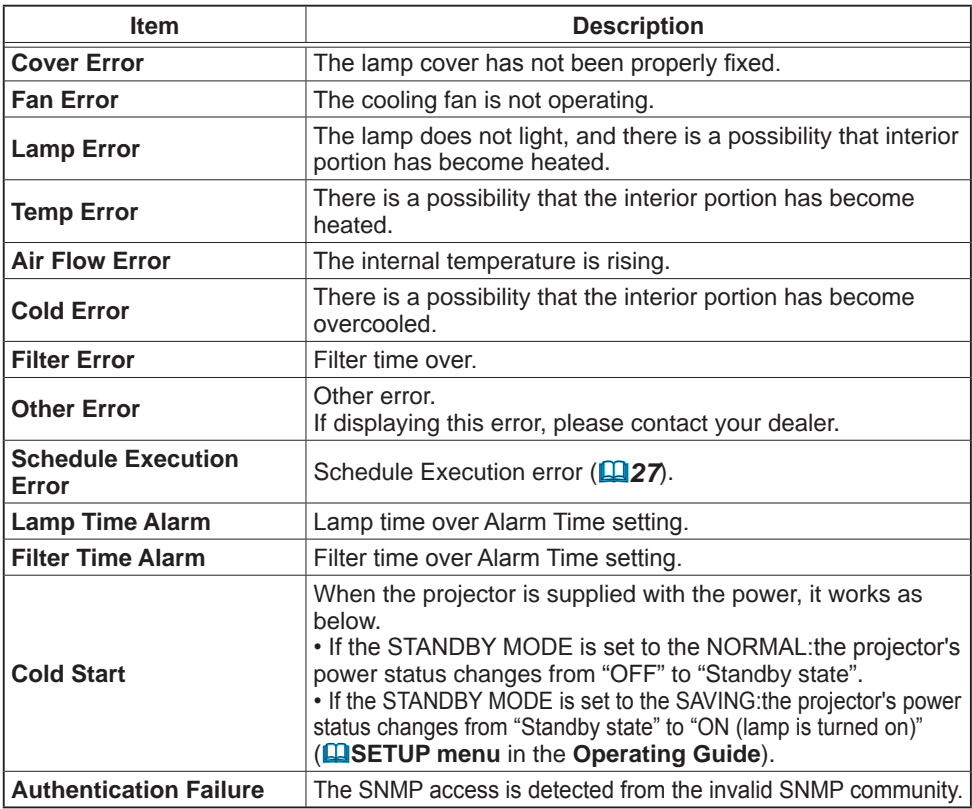

Refer to **La Troubleshooting** in the **Operating Guide** for further detailed explanation of Error except Other Error and Schedule Execution Error.

#### *3.1 Projector Web Control - Alert Settings (continued)*

The Alert Items are shown below.

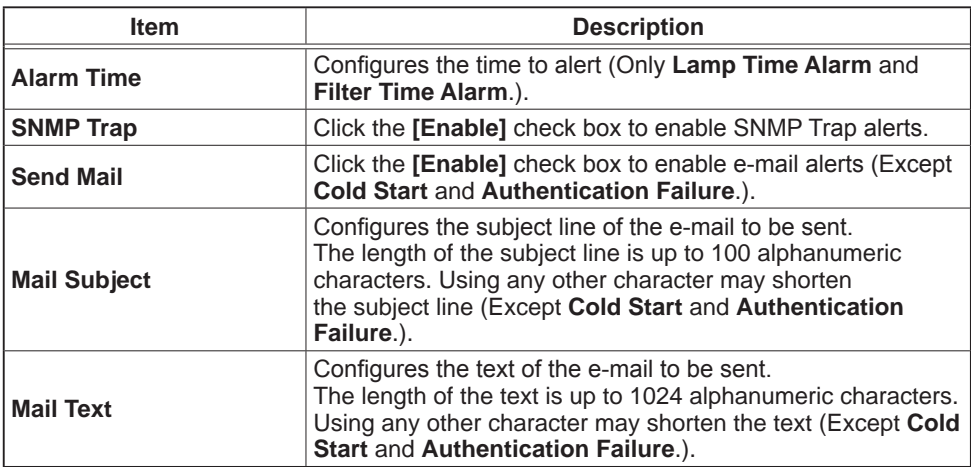

Click the **[Apply]** button to save the settings.

**NOTE** • The trigger of Filter Error e-mail is depending on the FILTER MESSAGE setting in the SERVICE item of the OPTION menu which defines the period until the filter message is displayed on the projector screen. An e-mail will be sent when the usage time of the filter exceeds the time limit that is set. No notification e-mail will be sent if the FILTER MESSAGE is set to **TURN OFF (QQOPTION menu** in the **Operating Guide**).

• Lamp Time Alarm is defined as a threshold for e-mail notification (reminder) of the lamp time. When the lamp hour exceeds this threshold that is configured in the Web page, the e-mail will be sent out.

• Filter Time Alarm is defined as a threshold for e-mail notification (reminder) of the filter time. When the filter hour exceeds this threshold that is configured in the Web page, the e-mail will be sent out.

## 3.1.7 Schedule Settings

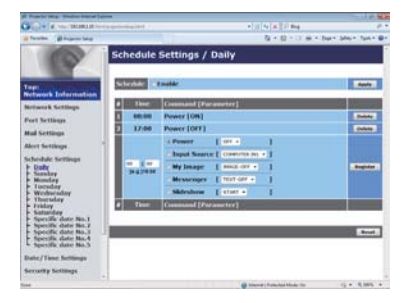

Displays and configures schedule settings.

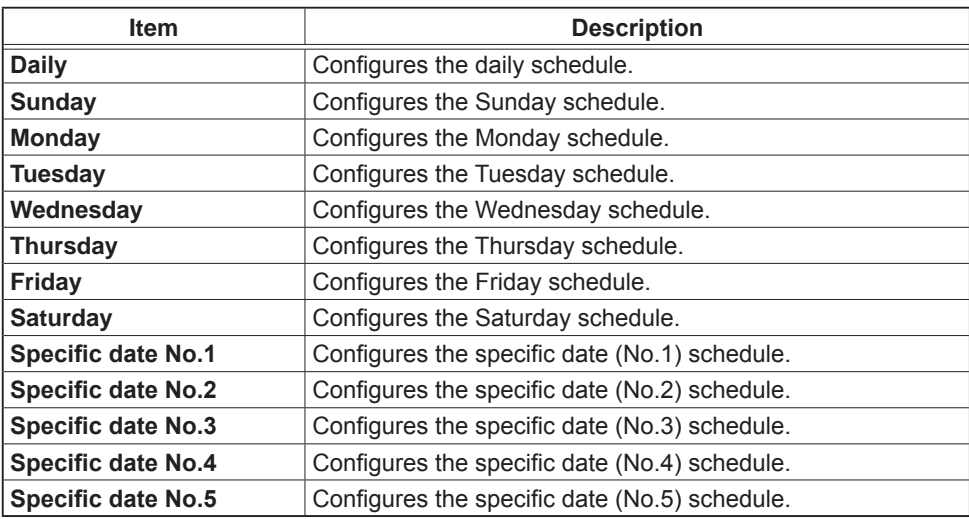

#### *3.1 Projector Web Control - Schedule Settings (continued)*

The schedule settings are shown below.

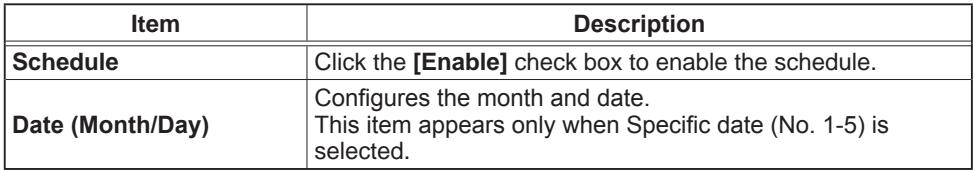

Click the **[Apply]** button to save the settings.

The current event settings are displayed on the schedule list. To add additional functions and events, set the following items.

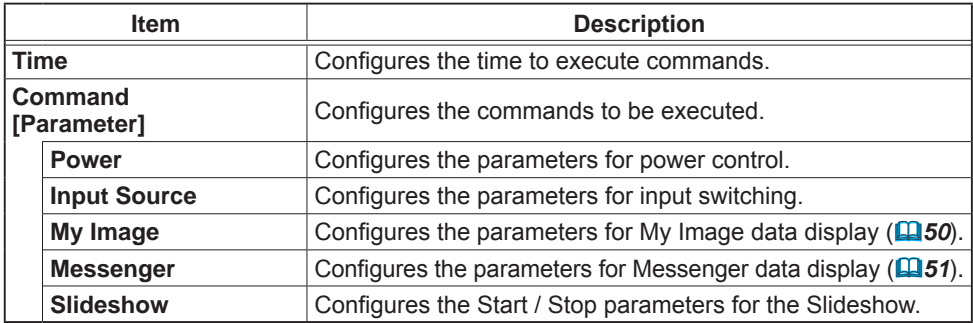

Click the **[Register]** button to add new commands to the schedule list.

Click the *[Delete]* button to delete commands from the schedule list.

Click the **[Reset]** button to delete all commands and reset the schedule settings from the schedule list.

## *3.1 Projector Web Control - Schedule Settings (continued)*

**NOTE**  $\cdot$  After the projector is moved, check the date and time set for the projector before configuring the schedules.

• The internal clock's time may not remain accurate. Using SNTP is recommended to maintain accurate time.

• Events "My Image" and "Messenger" will not be executed appropriately but result in "schedule execution error" status in case lamp does not light or/and display data are not stored in the projector at the scheduled event execution time.

• Events "Input Source" and "My Image" will not be executed if security feature is enabled and the projector is locked due to the feature.

• Certain error state in the projector (such as temperature error, lamp error) will prevent the projector from appropriate execution of scheduled functions/events.

. If no USB memory device is inserted to the projector or no image data for display exists at the scheduled event time, a schedule execution error occurs against the scheduled Slideshow event.

. When you start the Slideshow, input source will be automatically switched to the **USB TYPE A** port.

• Image files stored in the root directory of the USB memory device will be displayed for the scheduled Slideshow.

• Please refer to **Q**Troubleshooting in the Operating Guide in case scheduled functions/events are not executed appropriately as you've set.

## 3.1.8 Date/Time Settings

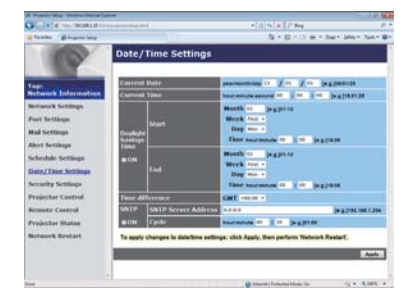

Displays and configures the date and time settings.

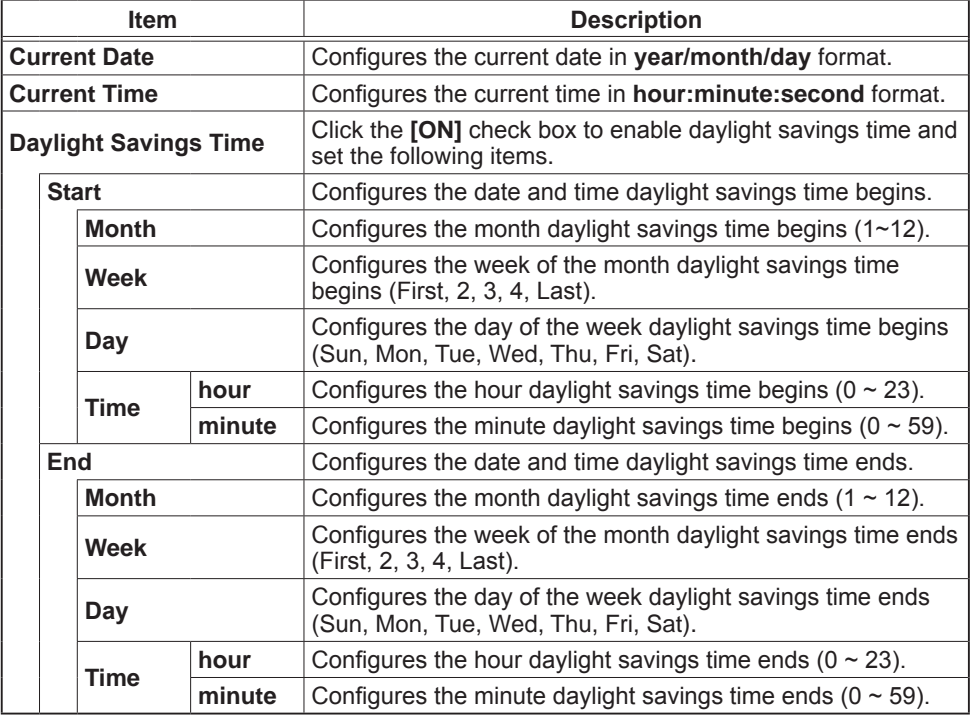

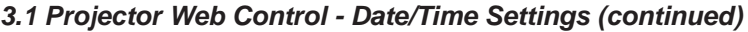

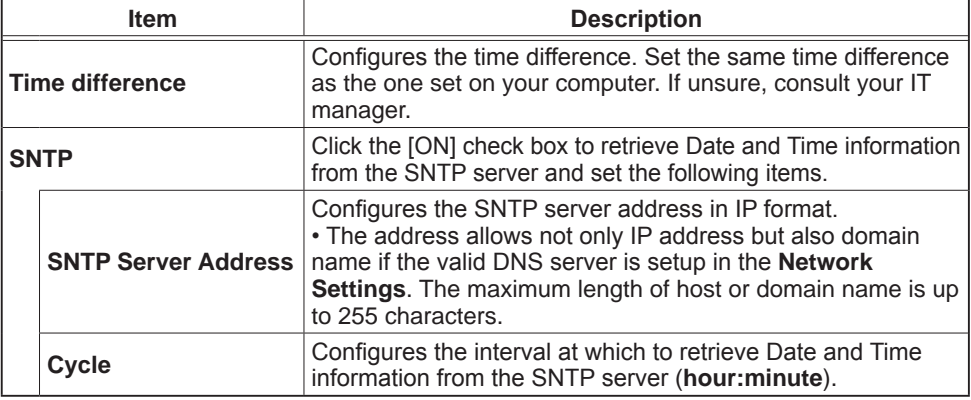

Click the **[Apply]** button to save the settings.

**NOTE**  $\cdot$  The new configuration settings are activated after restarting the network connection. When the configuration settings are changed, you must restart the network connection. You can restart the network connection by clicking the **[Network Restart]** on the main menu ( **41**).

• If you connect the projector to an existing network, consult a network administrator before setting server addresses.

• Once you turn off the projector in the SAVING mode (**QQSETUP menu** 

in the **Operating Guide**) or the AC power, the current date and time setting is reset.

• To enable the SNTP function, the time difference must be set.

• The projector will retrieve Date and Time information from the time server and override time settings when SNTP is enabled.

• The internal clock's time may not remain accurate. Using SNTP is recommended to maintain accurate time.

#### 3.1.9 Security Settings

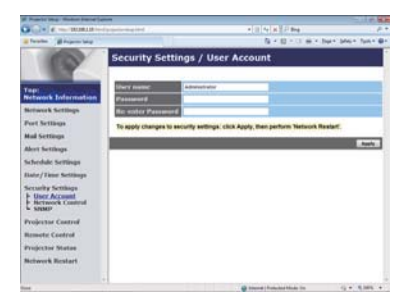

Displays and configures passwords and other security settings.

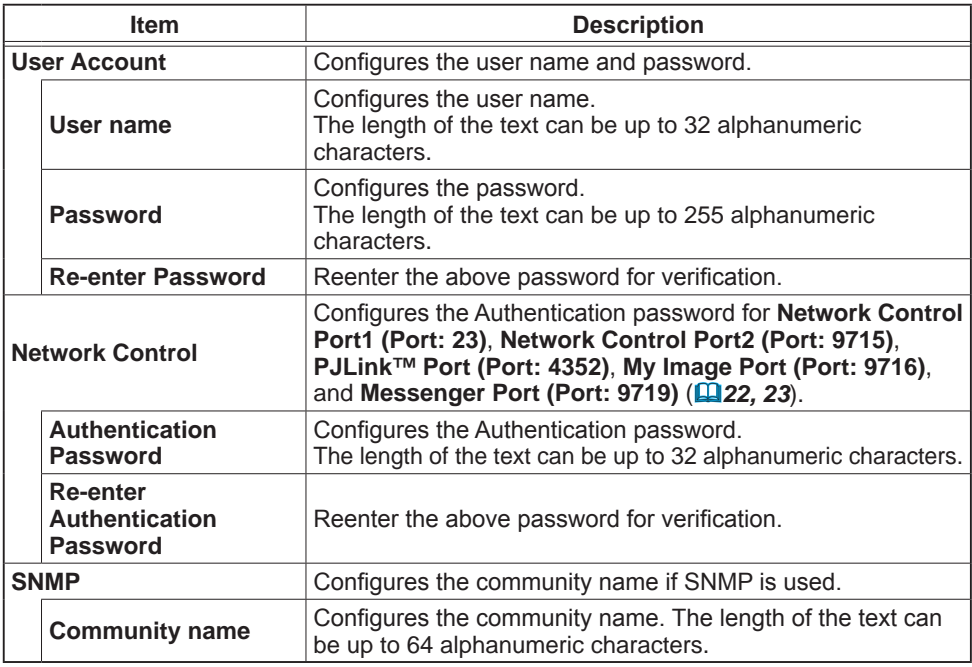

Click the [Apply] button to save the settings.

**NOTE**  $\cdot$  The new configuration settings are activated after restarting the network connection. When the configuration settings are changed, you must restart the network connection. You can restart the network connection by clicking the **[Network Restart]** on the main menu ( **41**).

• Only numbers '0-9' and alphabet 'a-z', 'A-Z' can be used.

### 3.1.10 Projector Control

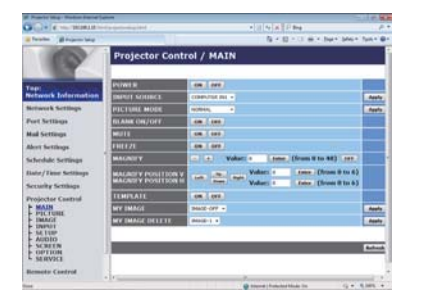

The items shown in the table below can be performed using the Projector Control menu. Select an item with the mouse. Most of the items have a submenu Refer to the table below for details. Controls the projector.

**NOTE**  $\cdot$  The setting value may not match with the actual value if the user changes the value manually. In that case, please refresh the page by clicking the **[Refresh]** button.

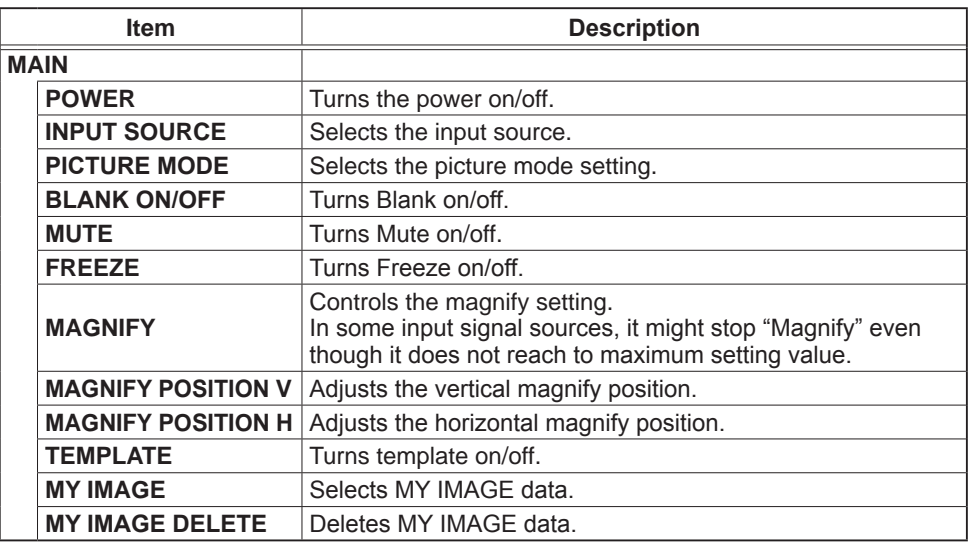

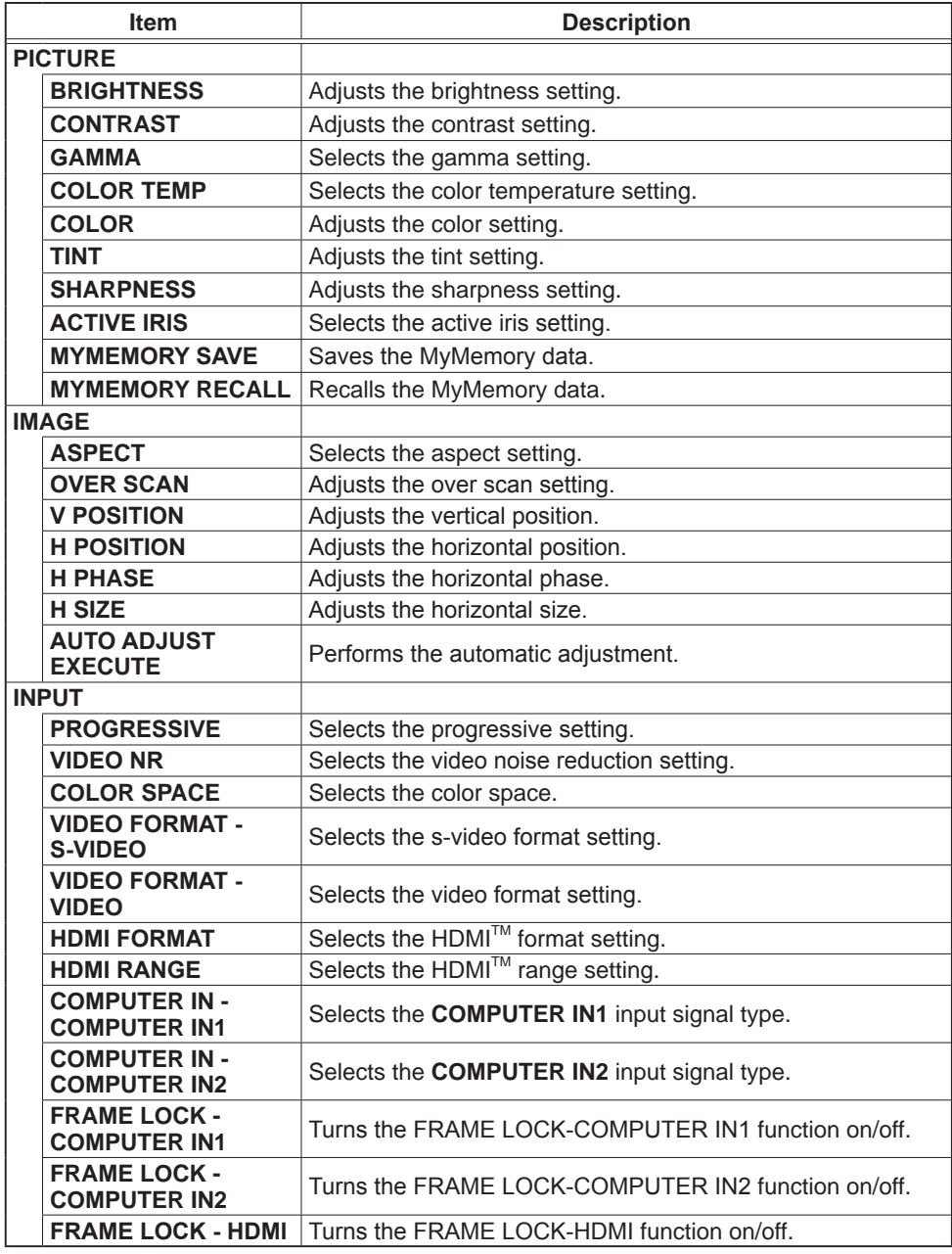

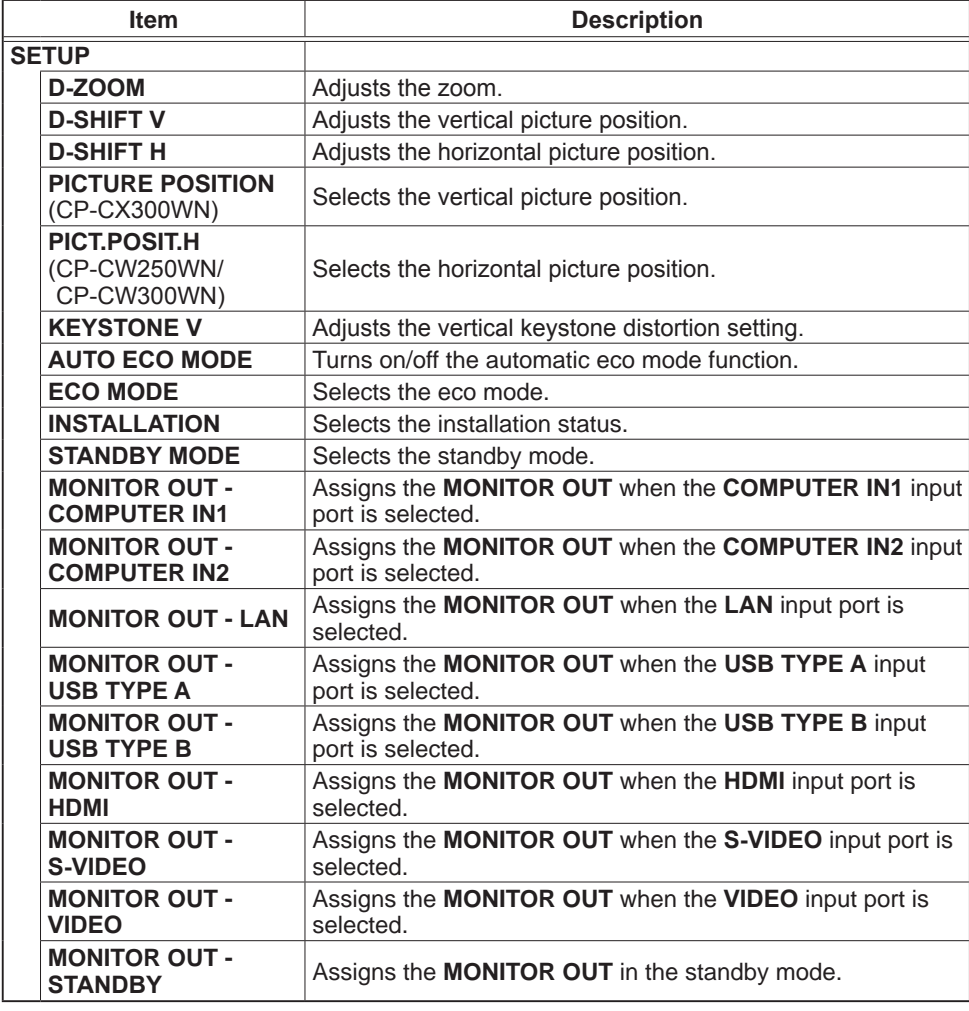

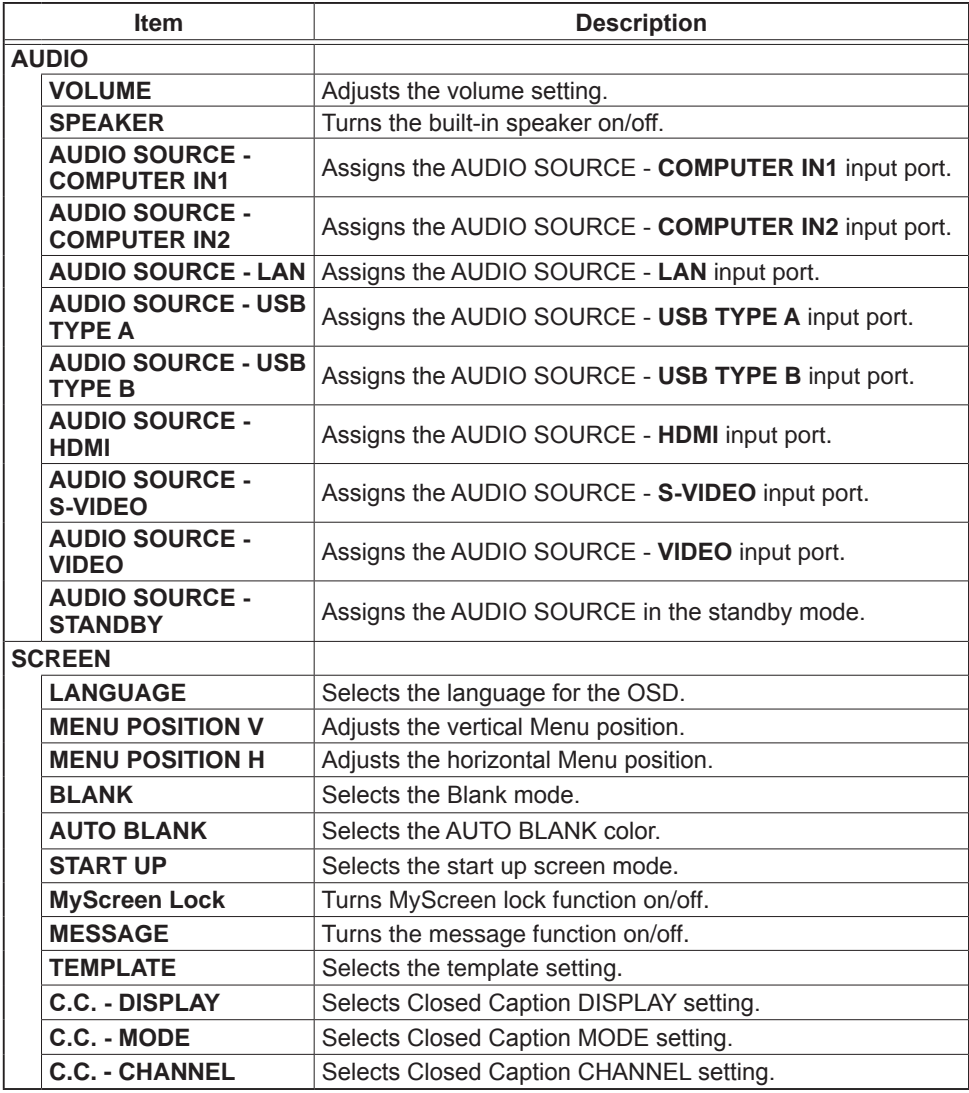

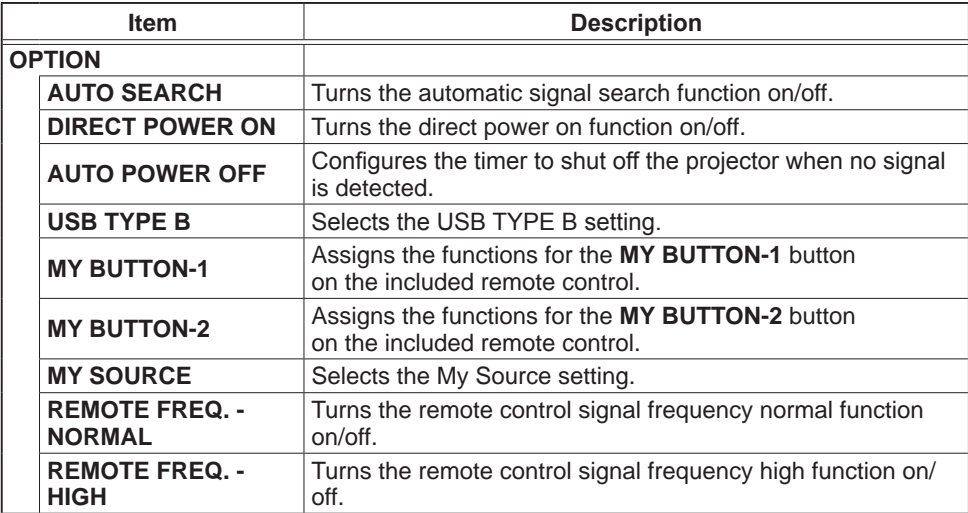

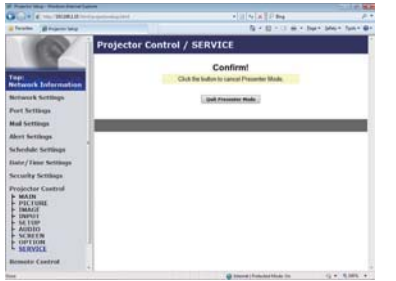

The items shown in the table below can be performed using the **Projector Control** menu. Click the **[Quit Presenter Mode]**.

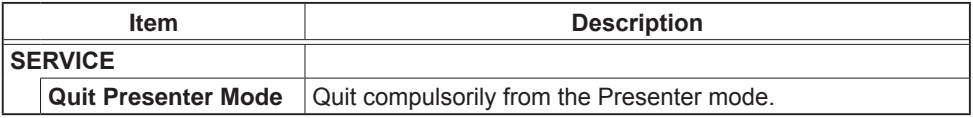

#### 3.1.11 Remote Control

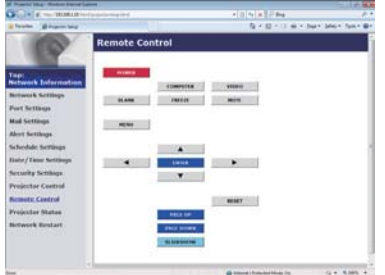

You can use your Web browser to control the projector. The functions on the bundled remote control are assigned to the Web Remote Control screen.

. Do not attempt to control the projector with the projector's remote control and via your Web browser at the same time. It may cause some operational errors in the projector.

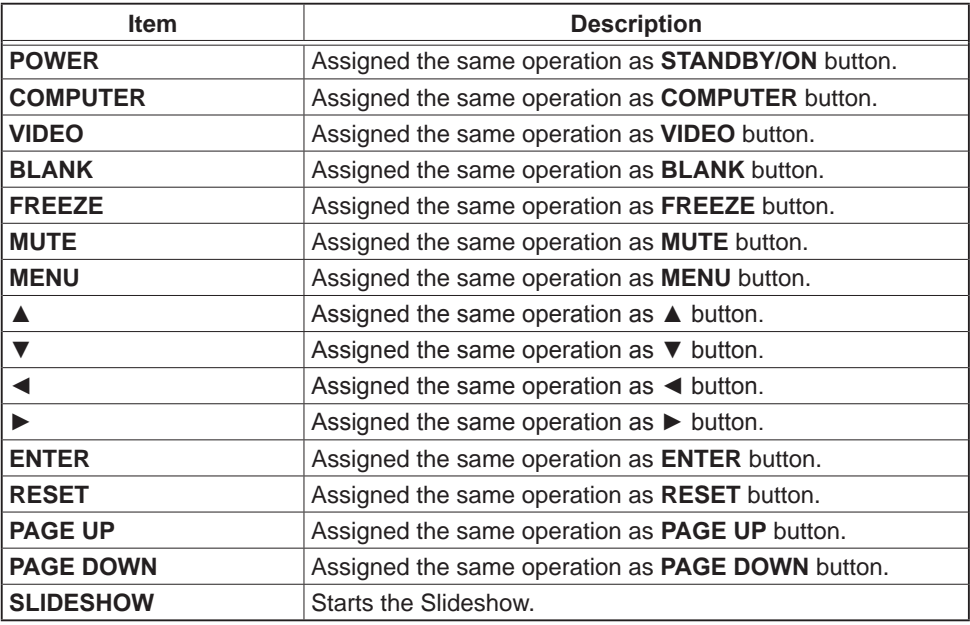

NOTE • The Web Remote Control does not support repeat function that performs an action while holding a button clicked down.

 $\cdot$  Since the repeat function is not available, click the button repeatedly as many times as you require.

• Even if you hold the button clicked down for a while, the Web Remote Control sends your request command one time only. Release the button, then click it again.

• When the **[POWER]** button is pushed, a message window comes up to confirm the operation. To control the power, push **[OK]**, otherwise push **[Cancel]**.

## 3.1.12 Projector Status

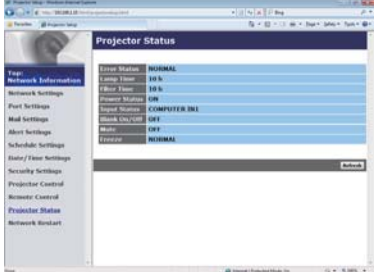

Displays the settings and status of the projector.

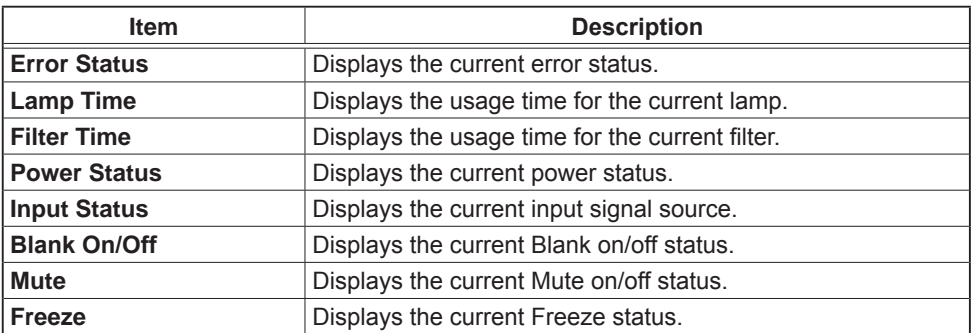

#### 3.1.13 Network Restart

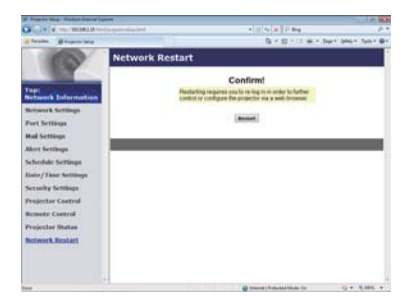

Restarts the projector's network connection.

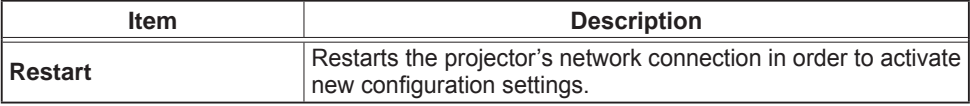

**NOTE** • Restarting requires you to re-log on in order to further control or configure the projector via a web browser. Wait 30 seconds or more after clicking the **[Restart]** button to log on again.

## 3.2 Crestron e-Control®

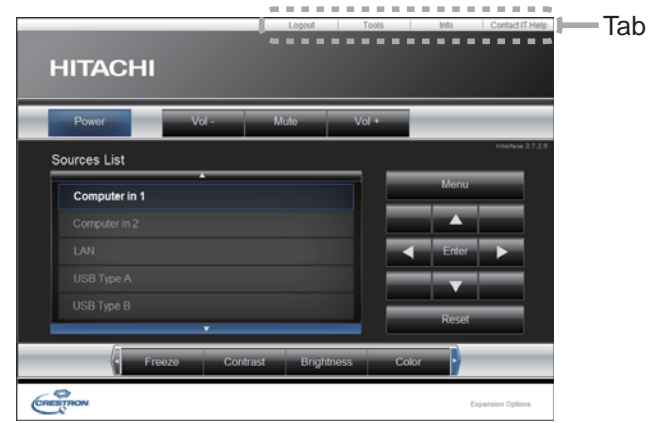

The Main window as shown above is displayed at first. However, if you have enabled User Password on the Tools window ( **46**), a dialog prompting you to enter the password as shown on the right will be displayed, and no operation is enabled until you have entered the password. After entering the preset password, the dialog disappears and the Main window will be displayed. As shown below, you can open a window by clicking the corresponding tab at the top right of the window.

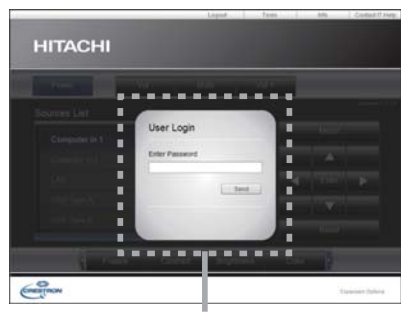

User Password dialog

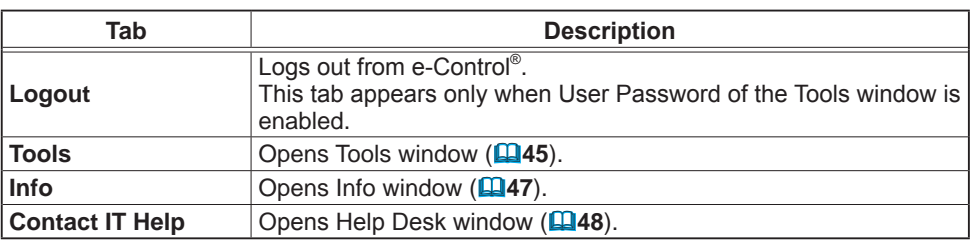

**NOTE** • If Crestron e-Control in the Network Settings (**QQ21**) is set to Disable, Crestron e-Control® cannot be used to operate the projector. Enable Crestron e-Control and close the web browser. Next, restart the web browser, followed by entering the projector's IP address.

• Only English is supported on Crestron e-Control®.

• If the connection is terminated, the "Loading..." screen will appear. Check the connection between the projector and the computer, then return or refresh the Web page.

## 3.2.1 Main window

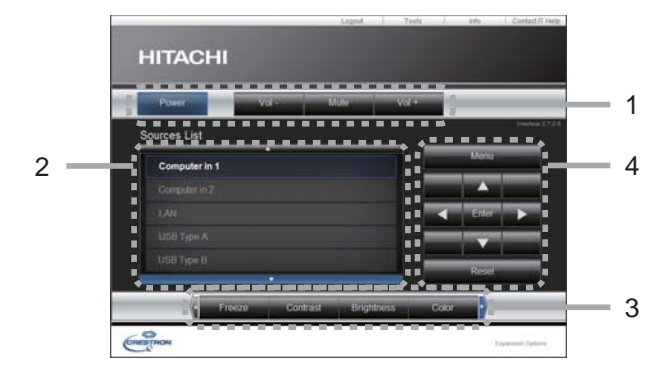

You can operate the basic controls of the projector on this screen.

**NOTE**  $\cdot$  If the projector is in the standby mode, only the Power button can be operated.

#### 1 Click a button and operate as follows.

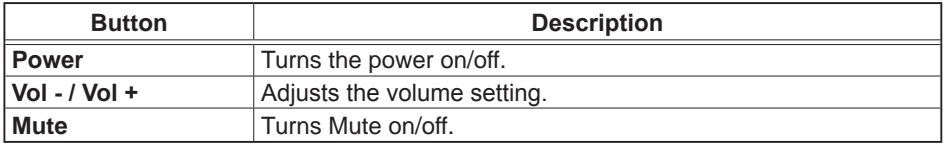

#### 2 **Sources List**

You can click a button to switch the input channel. The cursor will move according to the currently selected input port.

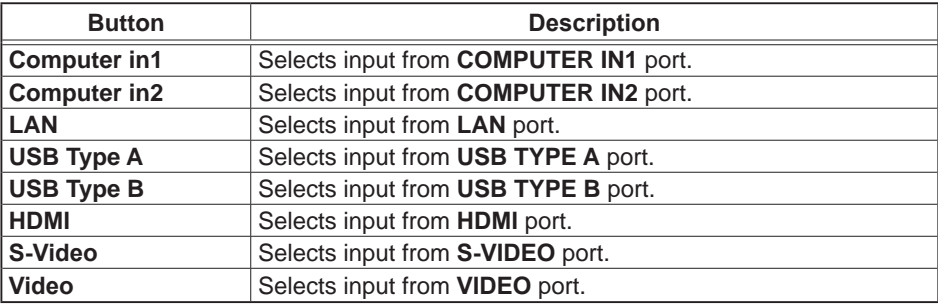

#### *3.2 Crestron e-Control® - Main window (continued)*

3 Click a button and operate as follows. To show the hidden buttons, click the  $\blacktriangleleft$  /  $\blacktriangleright$  icons at the left and right ends.

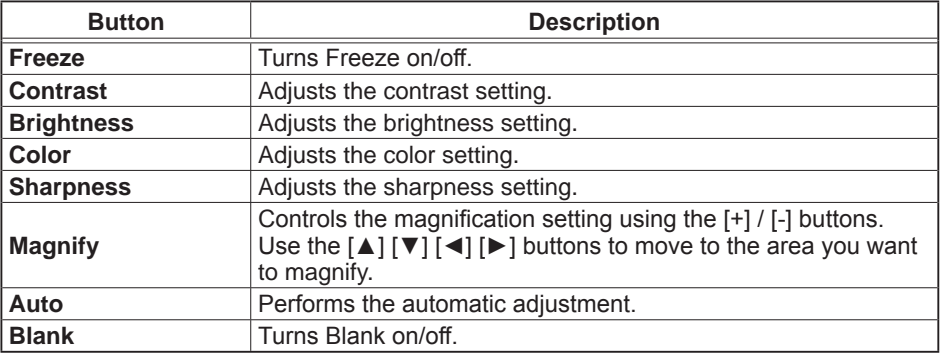

4 Click the button and operate in the same way as the bundled remote control.

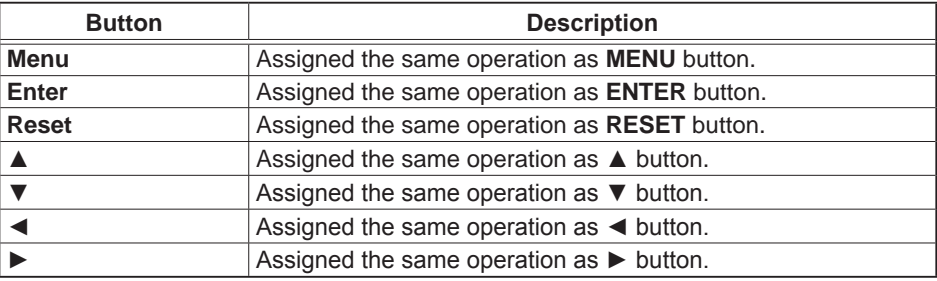

#### 3.2.2 Tools window

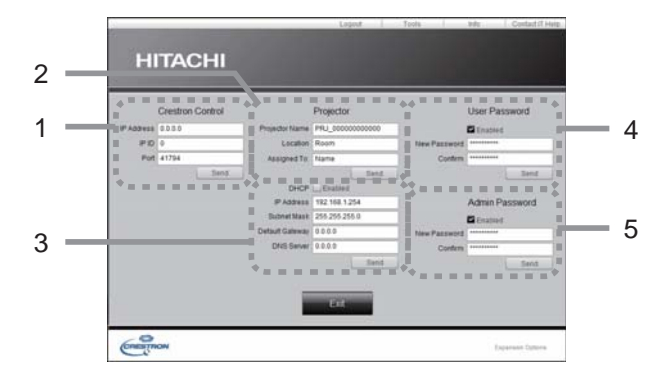

Configures the settings between the projector and Crestron® control system. Click the **[Exit]** button to return to the Main window.

**NOTE**  $\cdot$  If two-byte characters are used, the input text or numbers cannot be set correctly.

. All items on this window cannot be left blank.

#### 1 **Crestron Control**

Configures the settings of Crestron® control system devices.

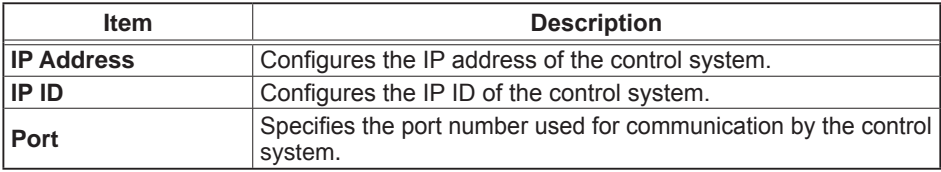

To apply the settings, click the **[Send]** button.

#### 2 **Projector**

Configures the network settings of the projector.

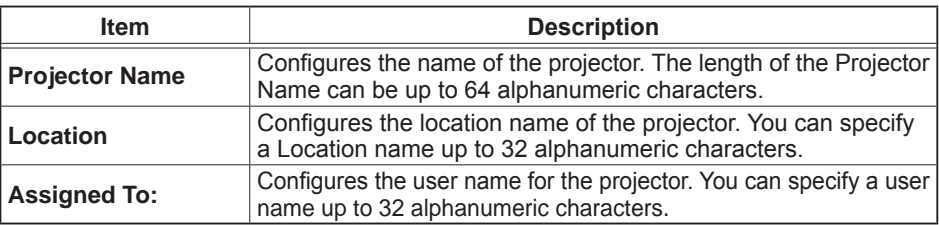

The usable symbols are space and the following:  $\cdot$  !"#\$%&'()\*+,-./:;<=>?@[\]^\_`{|}~ To apply the settings, click the **[Send]** button.

## *3.2 Crestron e-Control® - Tools window (continued)*

#### 3 **Projector** (continued)

Configures the network settings of the projector.

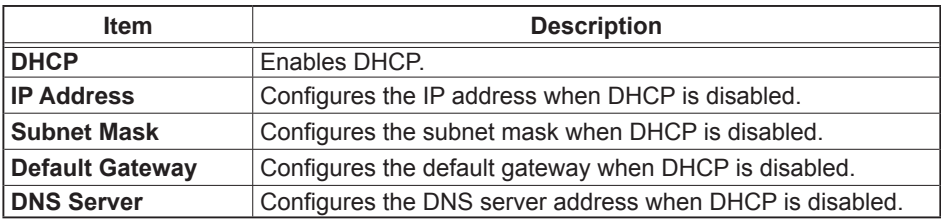

To apply the settings, click the **[Send]** button.

#### 4 **User Password**

Configures the User Password. To prompt the entry of User Password before starting e-Control®, select the checkbox.

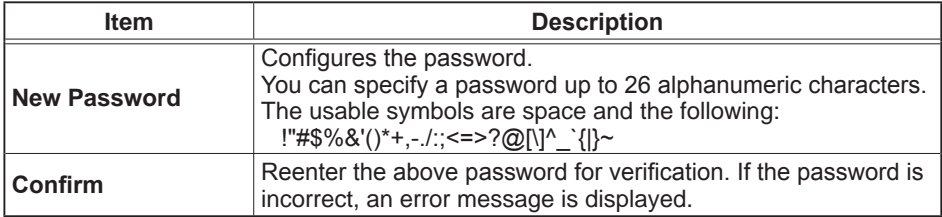

To apply the settings, click the **[Send]** button.

#### 5 **Admin Password**

Configures the Admin Password. To prompt the entry of Admin Password before displaying the Tools window, select the checkbox.

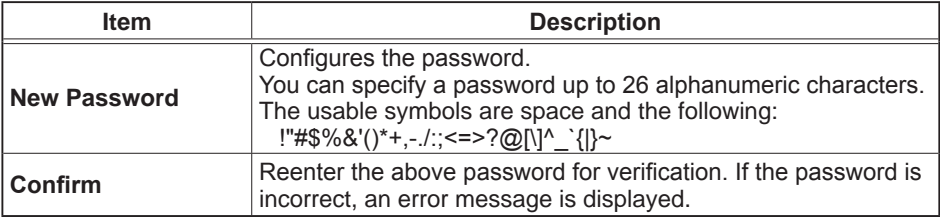

To apply the settings, click the **[Send]** button.

## 3.2.3 Info window

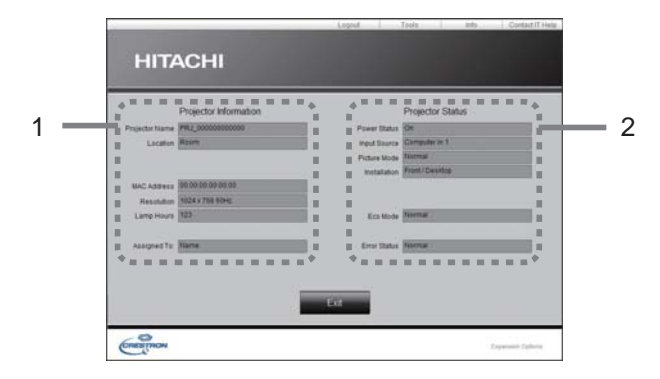

Displays the settings and status of the projector. Click the **[Exit]** button to return to the Main window.

#### 1 **Projector Information**

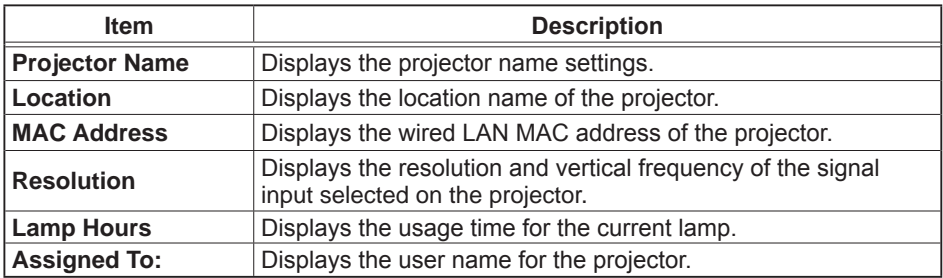

#### 2 **Projector Status**

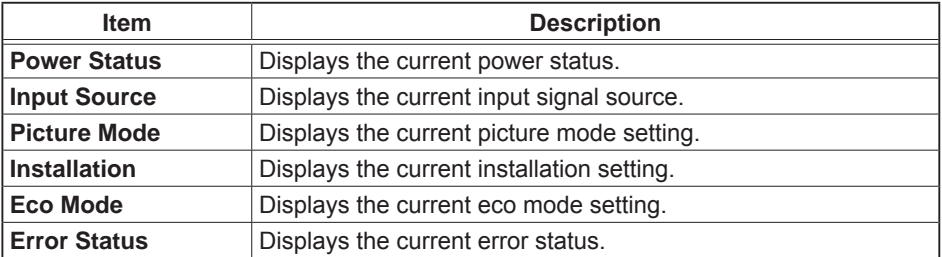

NOTE • Projector Name, Location and the user name for Assigned To: may appear truncated if they are too long.

## 3.2.4 Help Desk window

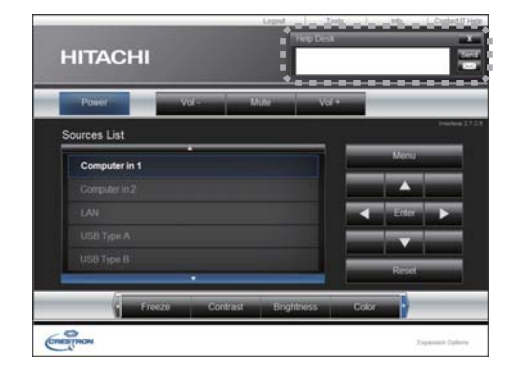

Sends/receives messages to/from the administrator for Crestron RoomView® Express.

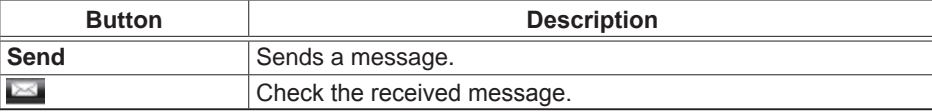

### 3.2.5 Emergency Alert

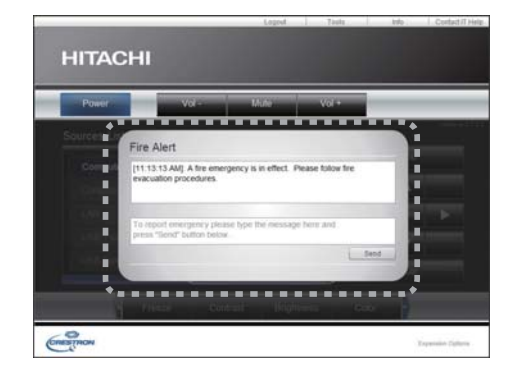

When the administrator for Crestron RoomView® Express sends out an alert message, it will be displayed on the screen.

You can reply to the alert message via a chat format. Input a message in the box below the alert message, and click the **[Send]** button.

**NOTE**  $\cdot$  For details of Emergency Alert, refer to the manual of Crestron RoomView® Express.

The alert message from Crestron RoomView® is displayed on the screen of the projector in a way similar to the real-time text of the Messenger function  $(\mathbf{\mathbf{\square}51})$ . If another real-time text is currently being displayed, it will be overwritten by the alert message. However, if the priority of the real-time text is set to high, it will not be overwritten by the alert message, and the latter will not appear on the screen of the projector. For details, refer to the manual for the application of the Messenger.

## 4. My Image Function

The projector can display still images that are transferred via the network.

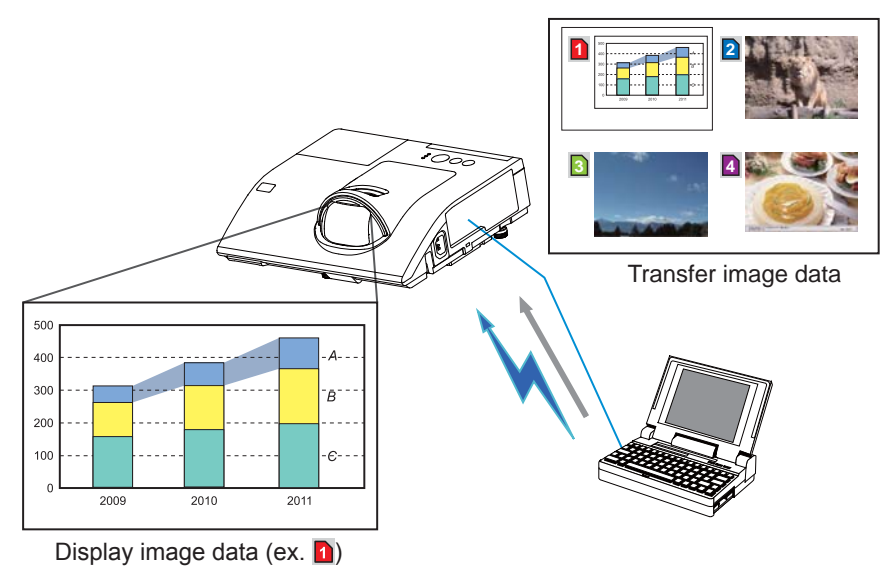

MY IMAGE transmission requires an exclusive application for your computer. Use the application to transfer the image data.

It can be downloaded from the web site. (Refer to the User's Manual. (concise)) For information on the necessary settings and operations for the computer and projector, refer to the manual for the application.

To display the transferred image, select the MY IMAGE item in the NETWORK menu. For more information, please see the description of the MY IMAGE item of the NETWORK menu (**QNETWORK** menu in the **Operating Guide**).

**NOTE**  $\cdot$  It is possible to allocate the image file up to 4 in the maximum.

• Using MY BUTTON that registered MY IMAGE can display transferred image ( **OPTION menu** in the **Operating Guide**).

 $\cdot$  The image file also can be displayed by using schedule function from the web browser. Refer to item **7.3 Event Scheduling** ( *59*) in detail.

• If you display MY IMAGE data on screen while you are using the USB Display function, the application for the USB Display will be closed.

To restart the application, exit the MY IMAGE function, and then the software in the projector. LiveViewerLiteForUSB.exe, will run again.

**(QUSB Display in the Operating Guide)** 

. If data is transferred via wireless and wired LAN at the same time, the projector may not be able to process the data correctly.

## 5. Messenger Function

The projector can display text data transferred via the network on the screen and play back audio data inside the projector.

The text data can be displayed on the screen in two ways that displays the text transferred from the computer on real time, and the other chooses and displays the text data from the ones once stored in the projector.

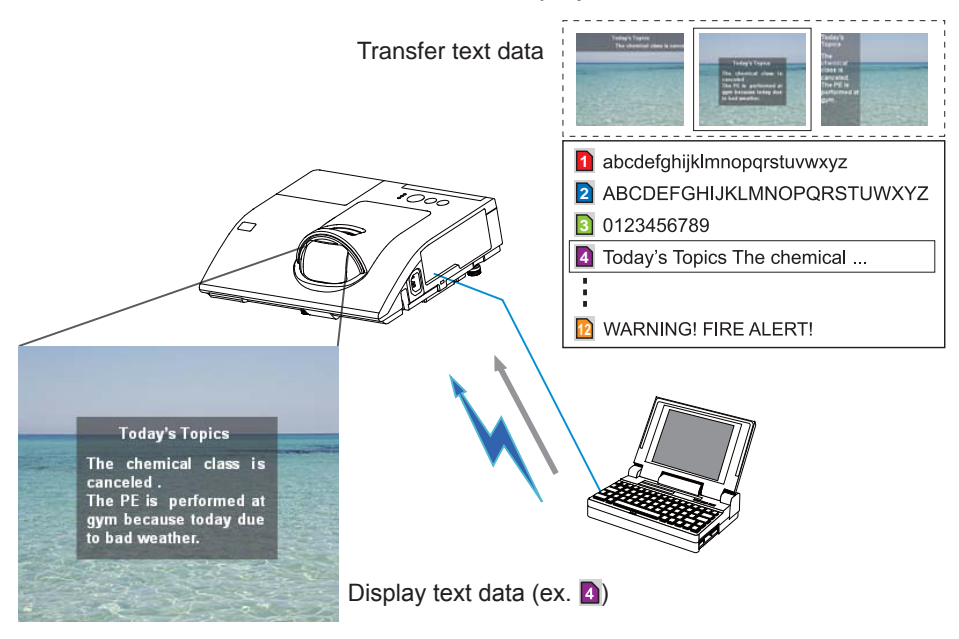

Messenger function requires an exclusive application for your computer. To edit, transfer and display the text data, use the application. You can download it from the web site. (Refer to the User's Manual. (concise)). For information on the necessary settings and operations for the computer and projector, refer to the manual for the application.

**NOTE**  $\cdot$  It is possible to store the text data up to 12 in the maximum. • Using MY BUTTON that registered MESSENGER can turn the displaying messenger text on/off (**QOPTION** menu in the **Operating Guide**). • The text file also can be displayed by using schedule function via the web browser. Refer to item **7.3 Event Scheduling** ( *59*) for the detail. • If data is transferred via wireless and wired LAN at the same time, the projector may not be able to process the data correctly.

## 6. Network Bridge Function

This projector is equipped with the NETWORK BRIDGE function to perform mutual conversion of a network protocol and a serial interface.

By making use of the NETWORK BRIDGE function, a computer that is connected to the projector via wireless or wired LAN is able to control an external device via RS-232C communication using the projector as a network terminal.

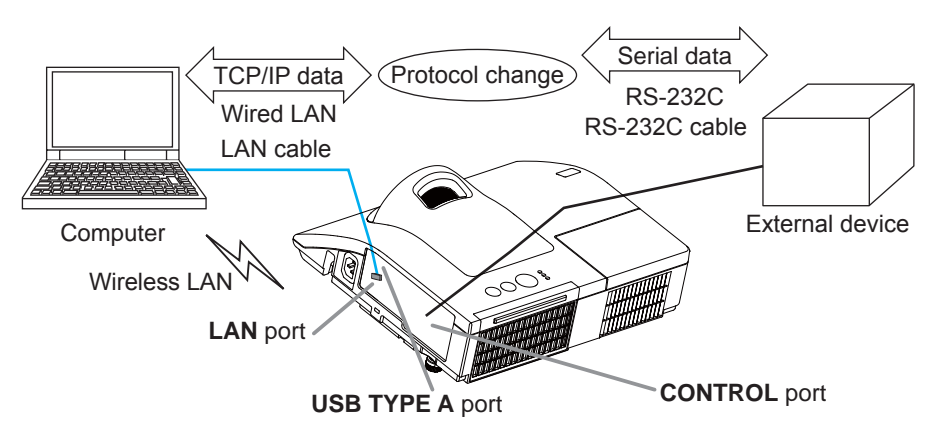

## 6.1 Connecting devices

- 1) Connect the projector's LAN port to the computer's LAN port with a LAN cable, or insert the USB wireless adapter into the USB TYPE A port.
- 2) Connect the projector's **CONTROL** port and the device's RS-232C port with an RS-232C cable, for RS-232C communication.

**NOTE**  $\cdot$  Before connecting the devices, read the manuals for the devices to ensure the connection. For RS-232C connection, check the specifications of each port and use the suitable cable (**QQConnection to the ports** in the **Operating Guide -Technical**).

## 6.2 Communication setup

To configure the setup of the communication using NETWORK BRIDGE for the projector, use items in the COMMUNICATION menu. Open the menu of the projector and select the OPTION - SERVICE - COMMUNICATION menu ( **OPTION menu** >**6(59,&(**> **COMMUNICATION** in the **Operating Guide**).

- 1) In the COMMUNICATION TYPE menu, select NETWORK BRIDGE (WIRELESS or WIRED depending on the type of connection you use) for the **CONTROL** port.
- 2) Using the SERIAL SETTINGS menu, select the proper baud rate and parity for the **CONTROL** port, according to the specification of the RS-232C port of the connected device

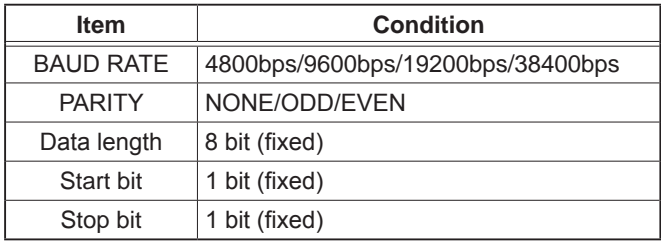

3) Using the TRANSMISSION METHOD menu, set up the proper method for the **CONTROL** port according to your use.

**NOTE**  $\cdot$  The OFF is selected for the COMMUNICATION TYPE as the default setting (BAUD RATE: 19200bps, PARITY: NONE). • Using the COMMUNICATION menu, set up the communication. Remember that an unsuitable setup could cause malfunction of communication. . When either one of the NETWORK BRIDGE settings is selected in the COMMUNICATION TYPE menu. RS-232C commands cannot be received from the **CONTROL** port.

## 6.3 Communication port

For the NETWORK BRIDGE function, send the data from the computer to the projector with using the **Network Bridge Port** that is configured in the Port **Settings** of web browser ( $\Box$ 23).

NOTE • Except for 41794, 9715, 9716, 9719, 9720, 5900, 5500, 4352 between 1024 and 65535 can be set up as the **Network Bridge Port** number. It is set to 9717 as the default setting.

## 6.4 Transmission method

The transmission method can be selected from the menus, only when the NETWORK **BRIDGE is selected for the COMMUNICATION TYPE (QQOPTION menu > SERVICE** > **COMMUNICATION** in the **Operating Guide**).

 $HALF-DUPLEX \leftrightarrow FULL-DUPLEX$ 

## 6.4.1 HALF-DUPLEX

This method lets the projector make two way communication, but only one direction, either transmitting or receiving data, is allowed at a time.

The method does not allow the projector to receive the data from the computer while waiting for response data from an external device. After the projector receives the response data from an external device or the response limit time is past, the projector can receive the data from the computer.

That means that the projector controls transmitting and receiving the data to synchronize the communication.

To use the HALF-DUPLEX method, set up the RESPONSE LIMIT TIME following the instructions below.

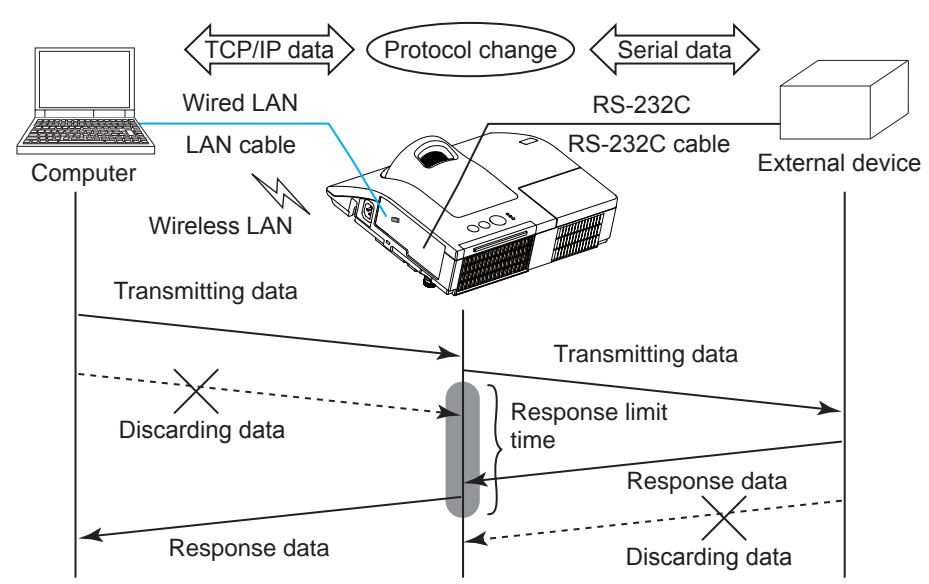

Using the RESPONSE LIMIT TIME menu, set the waiting time for response data from an external device (**QQOPTION** menu > SERVICE > COMMUNICATION in the **Operating Guide**).

OFF  $\leftrightarrow$  1s  $\leftrightarrow$  2s  $\leftrightarrow$  3s ( $\leftrightarrow$  OFF)

#### *6.4 Transmission method (continued)*

NOTE • With using the HALF-DUPLEX method, the projector can send out 254 byte data as maximum at once.

• If it is not required to monitor the response data from an external device and the RESPONSE LIMIT TIME is set to OFF, the projector can receive the data from the computer and send it out to an external device continuously. The OFF is selected as the default setting.

## 6.4.2 FULL-DUPLEX

This method lets the projector make two way communication, transmitting and receiving data at the same time, without monitoring response data from an external device

With using this method, the computer and an external device will send the data out of synchronization. If it is required to synchronize them, set the computer to make the synchronization.

NOTE  $\cdot$  In case that the computer controls to synchronize transmitting and receiving the data, it may not be able to control an external device well depending on the processing status of the projector.

7. Other Functions

## 7.1 E-mail Alerts

The projector can automatically send an alert message to the specified e-mail addresses when the projector detects a certain condition that is requiring maintenance or detected an error.

**NOTE**  $\cdot$  Up to five e-mail addresses can be specified. • The projector may be not able to send e-mail if the projector suddenly loses power.

#### Mail Settings (**Q24**)

To use the projector's e-mail alert function, please configure the following items through a web browser.

**Example:** If the IP address of the projector is set to 192.168.1.10:

- 1) Enter "http://192.168.1.10/" into the address bar of the web browser, and select Projector Web Control from the selection window.
- 2) Enter your user name and password, and then click the **[OK]**.
- 3) Click the **[Mail Settings]** and configure each item. Refer to item 3.1.5 Mail **Settings** (**24**) for further information.
- 4) Click the **[Apply]** button to save the settings.

**NOTE** • Click the **[Send Test Mail]** button in the **[Mail Settings]** to confirm that the e-mail settings are correct. The following mail will be delivered to the specified addresses.

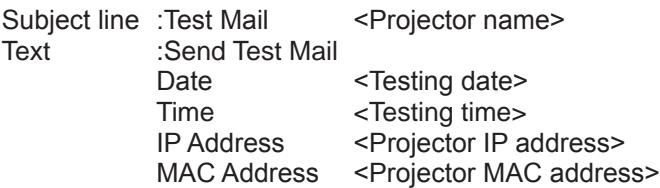

### *7.1 E-mail Alerts (continued)*

- 5) Click the **[Alert Settings]** on the main menu to configure the E-mail Alerts settings.
- 6) Select and configure each alert item. Refer to item 3.1.6 Alert Settings ( $\Box$ 25) for further information.
- 7) Click the **[Apply]** button to save the settings.

Failure/Warning e-mails are formatted as follows:

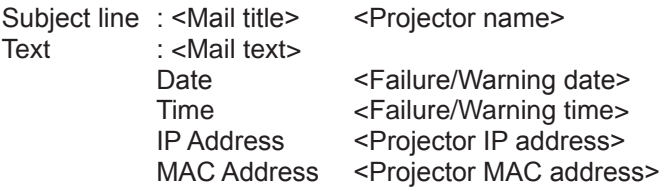

## 7.2 Projector Management using SNMP

The SNMP (Simple Network Management Protocol) enables to manage the projector information, which is a failure or warning status, from the computer on the network. The SNMP management software will be required on the computer to use this function.

**NOTE**  $\cdot$  It is recommended that SNMP functions be carried out by a network administrator.

• SNMP management software must be installed on the computer to monitor the projector via SNMP.

### SNMP Settings (**Q23**)

Configure the following items via a web browser to use SNMP.

**Example:** If the IP address of the projector is set to 192.168.1.10:

- 1) Enter "http://192.168.1.10/" into the address bar of the web browser, and select Proiector Web Control from the selection window.
- 2) Enter your user name and password, and then click the **[OK]**.
- 3) Click the **[Port Settings]** on the main menu.
- 4) Click the **[Download MIB file]** to download a MIB file.

**NOTE**  $\cdot$  To use the downloaded MIB file, specify the file by your SNMP manager.

5) Click the **[Enable]** check box to open the **SNMP Port**, Set the IP address to send the SNMP trap to when a Failure/Warning occurs.

**NOTE** • A Network Restart is required after the **SNMP Port** configuration settings have been changed. Click the **[Network Restart]** and configure the following items.

6) Click the **[Security Settings]** on the main menu.

7) Click the **[SNMP]** and set the community name on the screen that is displayed.

**NOTE** • A Network Restart is required after the **Community name** has been changed. Click the **[Network Restart]** and configure the following items.

- 8) Configure the settings for Trap transmission of Failures/Warnings. Click the **[Alert Settings]** on the main menu and select the Failure / Warning item to be configured.
- 9) Click the **[Enable]** check box to send out the SNMP trap for Failures / Warnings. Clear the **[Enable]** check box when SNMP trap transmission is not required.
- 10) Click the **[Apply]** button to save the settings.

## 7.3 Event Scheduling

The scheduling function enables to setup scheduled events including power on / power off. It enables to be "self-management" projector.

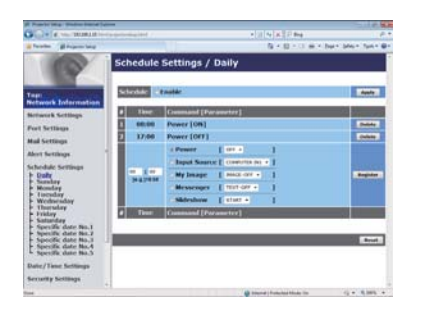

**NOTE** • You can schedule the following control events: Power, Input Source, My Image, Messenger, Slideshow (**Q28**).

• The power on event has the lowest priority among the all events that are defined at the same time.

- There are 3 types of Scheduling, 1) daily 2) weekly 3) specific date ( $\Box$ 27).
- The priority for scheduled events is as follows 1) specific date 2) weekly 3) daily.

• Up to five specific dates are available for scheduled events. Priority is given to those with the lower numbers when more than one event has been scheduled for the same date and time (e.g., 'Specific date No. 1' has priority over 'Specific date No.  $2'$  and so on).

. Be sure to set the date and time before enabling scheduled events ( $\Box$ 30). Once you turn off the projector in the SAVING mode (**QQSETUP menu** in the **Operating Guide**) or the AC power, the current date and time setting is reset.

### *7.3 Event Scheduling(continued)*

### Schedule Settings (**Q27**)

Schedule settings can be configured from a web browser.

**Example:** If the IP address of the projector is set to 192.168.1.10:

- 1) Enter "http://192.168.1.10/" into the address bar of the web browser, and select Proiector Web Control from the selection window.
- 2) Enter your user name and password, and then click the **[OK]**.
- 3) Click the **[Schedule Settings]** on the main menu and select the required schedule item. For example, if you want to perform the command every Sunday, please select the **[Sunday]**.
- 4) Click the **[Enable]** check box to enable scheduling.
- 5) Enter the date (month/day) for specific date scheduling.
- 6) Click the **[Apply]** button to save the settings.
- 7) After configure the time, command and parameters, click the **[Register]** to add the new event.
- 8) Click the **[Delete]** button when you want to delete a schedule.

There are three types of scheduling.

- 1) Daily: Perform the specified operation at a specified time every day.
- 2) Sunday  $\sim$  Saturday: Perform the specified operation at the specified time on a specified day of the week.
- 3) Specific date: Perform the specified operation on the specified date and time.

**NOTE** • In standby mode, the **POWER** indicator will flash green for approx. 3 seconds when at least 1 "Power ON" schedule is saved. . When the schedule function is used, the power cord must be connected to the projector and the outlet. The schedule function does not work when the breaker in a room is tripped. The power indicator will lights orange or green when the projector is receiving AC power.

### *7.3 Event Scheduling(continued)*

### Date/Time Settings ( $\Box$ 30)

The Date/Time setting can be adjusted via a web browser.

**Example:** If the IP address of the projector is set to 192.168.1.10:

- 1) Enter "http://192.168.1.10/" into the address bar of the web browser, and select Proiector Web Control from the selection window.
- 2) Enter your user name and password, and then click the **[OK]**.
- 3) Click the **[Date/Time Settings]** on the main menu and configure each item. Refer to item 3.1.8 Date/Time Settings (**Q 30**) for further information.
- 4) Click the **[Apply]** button to save the settings.

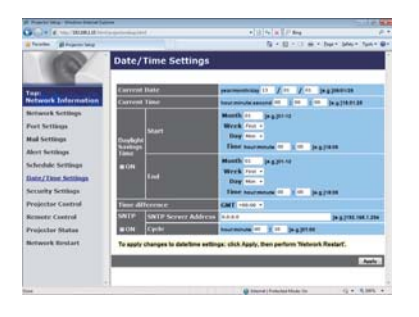

**NOTE**  $\cdot$  The internal clock's time may not remain accurate. Using SNTP is recommended to maintain accurate time  $(\square 31)$ .

• Once you turn off the projector in the SAVING mode (**QQSETUP menu** in the **Operating Guide**) or the AC power, the current date and time setting is reset.

## 7.4 Command Control via the Network

You can configure and control the projector via the network using RS-232C commands.

#### Communication Port

The following two ports are assigned for the command control.

#### 7&3**(Network Control Port1 (Port: 23))** 7&3**(Network Control Port2 (Port: 9715))**

**NOTE**  $\cdot$  Command control is available only via the specified port above.

### Command Control Settings ( *22*)

Configure the following items from a web browser when command control is used.

**Example:** If the IP address of the projector is set to 192.168.1.10:

- 1) Enter "http://192.168.1.10/" into the address bar of the web browser, and select Projector Web Control from the selection window.
- 2) Enter your user name and password, and then click the **[OK]**.
- 3) Click the **[Port Settings]** on the main menu.

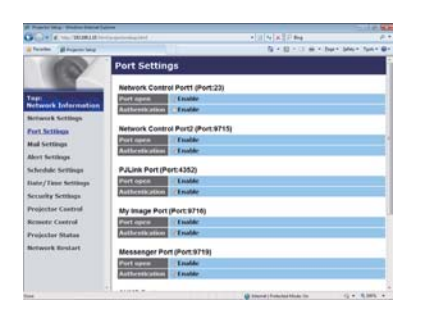

- 4) Click the **[Enable]** check box to open **Network Control Port1 (Port: 23)** to use TCP #23. Click the **[Enable]** check box for the **[Authentication]** setting when authentication is required, otherwise clear the check box.
- 5) Click the **[Enable]** check box to open **Network Control Port2 (Port: 9715)** to use TCP #9715. Click the **[Enable]** check box for the **[Authentication]** setting when authentication is required, otherwise clear the check box.
- 6) Click the **[Apply]** button to save the settings.

When the authentication setting is enabled, the following settings are required  $(\Box 32)$ .

- 7) Click the **[Security Settings]** on the main menu.
- 8) Click the **[Network Control]** and enter the desired authentication password. \* See NOTE.
- 9) Click the **[Apply]** button to save the settings.

NOTE • The Authentication Password will be the same for Network Control **Port1 (Port: 23)**, **Network Control Port2 (Port: 9715)**, **PJLink™ Port (Port: 4352)**, **My Image Port (Port: 9716)** and **Messenger Port (Port: 9719)**. • The new configuration settings are activated after restarting the network connection. When the configuration settings are changed, you must restart the network connection. You can restart the network connection by clicking the **[Network Restart]** on the main menu ( *41*).

#### Command Format

Command formats differ among the different communication ports.

#### **• TCP #23**

#### **Send Data format**

You can use the RS-232C commands without any changes. The reply data format is the same as the RS-232C commands (**QRS-232C Communication**) in the **Operating Guide - Technical**).

Response code / Error code ("h" shows hexadecimal)

Four of the response / error code used for TCP#23 are the same as RS-232C Communication (1) $\sim$ (4). One authentication error reply (5) is added.

- (1) **ACK reply: 06h**
- (2) **NAK reply: 15h**
- (3) **Error reply: 1Ch + 0000h**
- (4) Data reply: 1Dh + xxxxh
- (5) **Authentication error reply: 1Fh + 0400h**

When authentication error occurred, the projector returns the error code.

 $(1)~(4)$ 

**Refer to RS-232C communication (QRS-232C Communication in the Operating Guide - Technical**).

#### **NOTE**

• Operation cannot be quaranteed when the projector receives an undefined command or data.

• Provide an interval of at least 40ms between the response code and any other code.

• Commands are not accepted during warm-up.

#### **a** TCP #9715

#### **Send Data format**

The following formatting is added to the header  $(0x02)$ . Data length  $(0x0D)$ . Checksum (1 byte) and Connection ID (1 byte) of the RS-232C commands.

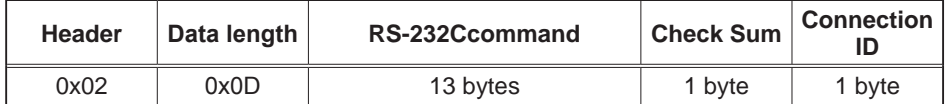

#### **[Header]**

0x02, Fixed.

#### **[Data Length]**

RS-232C commands byte length (0×0D, Fixed).

#### **[RS-232C commands]**

Refer to RS-232C Communication command format (**LaRS-232C Communication** in the **Operating Guide - Technical**).

#### **[Check Sum]**

This is the value to make zero on the addition of the lower 8 bits from the header to the checksum.

#### **[Connection ID]**

Random value from 0 to 255 (This value is attached to the reply data).

#### Response code / Error code ("h" shows hexadecimal)

The connection ID is attached for the TCP#23's response / error codes are used. The connection ID is same as the sending command format.

When the projector is too busy to receives the command, the projector returens the error code. In such a case, check the sending code and send the same command again.

 $(1)$  ACK reply: 06h + yyh  $(yvh:$  connection ID)

- $(2)$  **NAK** reply:  $15h + yyh$
- $(3)$  **Error reply: 1Ch + 0000h + yyh**
- $(4)$  Data reply: 1Dh + xxxxh + yyh
- $(5)$  Authentication error reply:  $1Fh + 0400h + yvh$
- $(6)$  Projector busy reply:  $1Fh + XXXx + ywh$

#### Automatic Connection Break

The TCP connection will be automatically disconnected after there is no communication for 30 seconds after being established.

#### **Authentication**

The projector does not accept commands without authentication success when authentication is enabled. The projector uses a challenge response type authentication with an MD5 (Message Digest 5) algorithm.

When the projector is using a LAN, a random  $8$  bytes will be returned if authentication is enabled. Bind this received 8 bytes and the Authentication Password and digest this data with the MD5 algorithm and add this in front of the commands to send.

Following is a sample if the Authentication Password is set to "password" and the random 8 bytes are "a572f60c".

- 1) Connect the projector.
- 2) Receive the random 8 bytes "a572f60c" from the projector.
- 3) Bind the random 8 bytes "a572f60c" and the Authentication Password "password" and it becomes "a572f60cpassword".
- 4) Digest this bind "a572f60cpassword" with MD5 algorithm. It will be "e3d97429adffa11bce1f7275813d4bde".
- 5) Add this "e3d97429adffa11bce1f7275813d4bde" in front of the commands and send the data.

Send "e3d97429adffa11bce1f7275813d4bde"+command.

6) When the sending data is correct, the command will be performed and the reply data will be returned. Otherwise, an authentication error will be returned.

**NOTE**  $\cdot$  As for the transmission of the second or subsequent commands, the authentication data can be omitted when the same connection.

## 7.5 Crestron RoomView®

Crestron RoomView<sup>®</sup> is a multi-user resource management program provided by Crestron Electronics, Inc. It is an application for managing and controlling the projector and other AV devices collectively.

For details of Crestron RoomView<sup>®</sup>, refer to the Crestron<sup>®</sup> website.

URL: http://www.crestron.com

The following communication interfaces can be used to manage the entire facility.

1) Crestron RoomView® Express / Crestron RoomView® Server Edition RoomView® Express and RoomView® Server Edition are software provided by Crestron Electronics, Inc. They are used for managing all the AV devices, and are also able to communicate with the help desk as well as send out alert messages.

For details of the software, refer to the following website.

URL: http://www.crestron.com/getroomview

2) Crestron e-Control®

Crestron e-Control® is a system controller that can be operated via a web browser ( *42*).

# 8. Troubleshooting

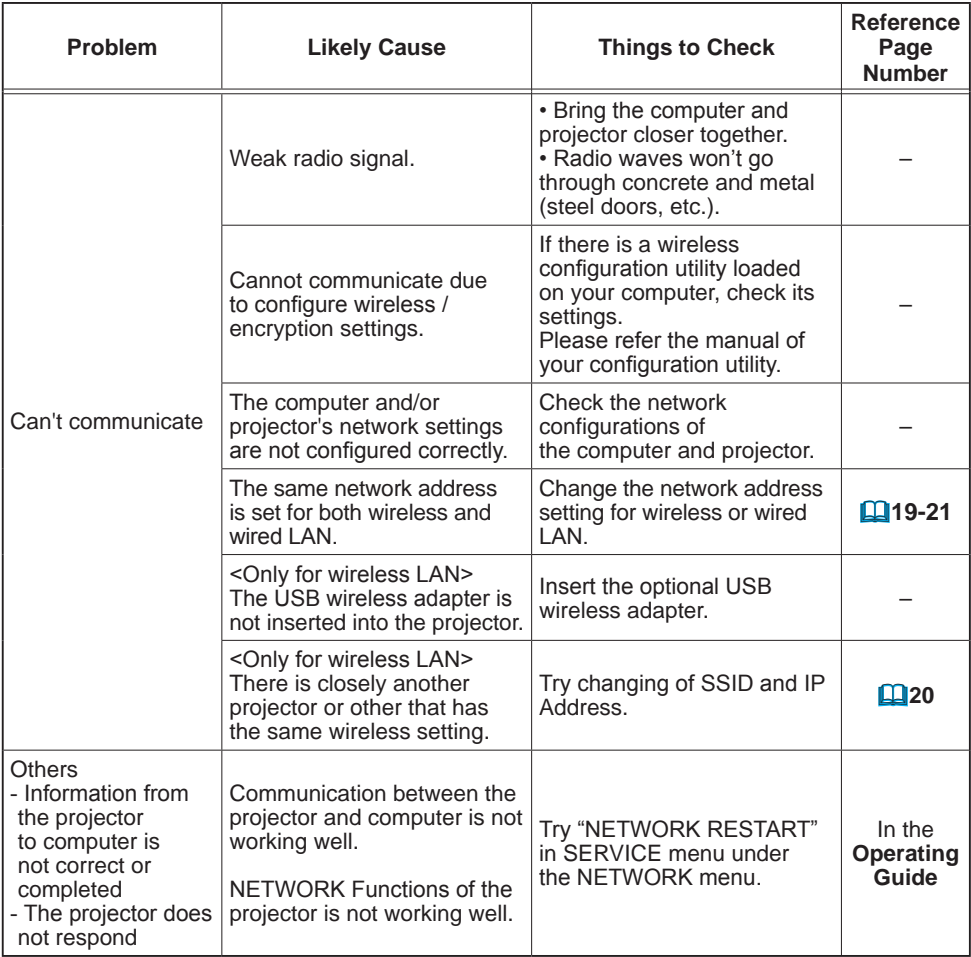

## 9. Warranty and after-sales service

If a problem occurs with the equipment, please read **8. Troubleshooting** ( *68*) section first and review all suggested check points. After that, please contact your dealer or service company, if you still have the problem. They will tell you what warranty condition is applied.